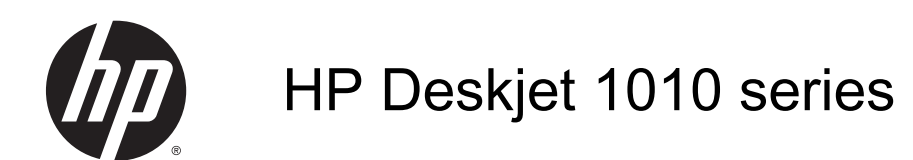

# Sadržaj

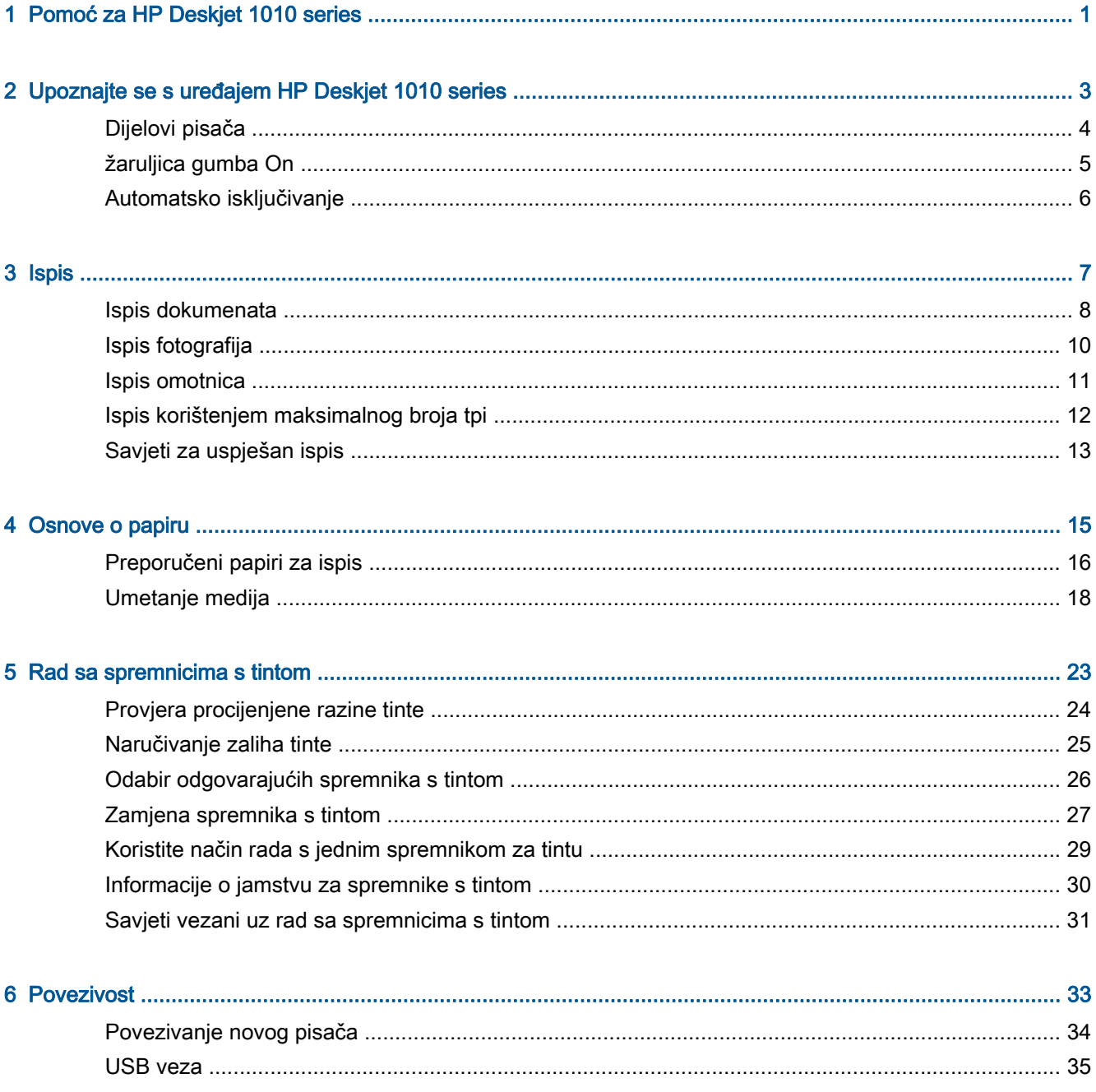

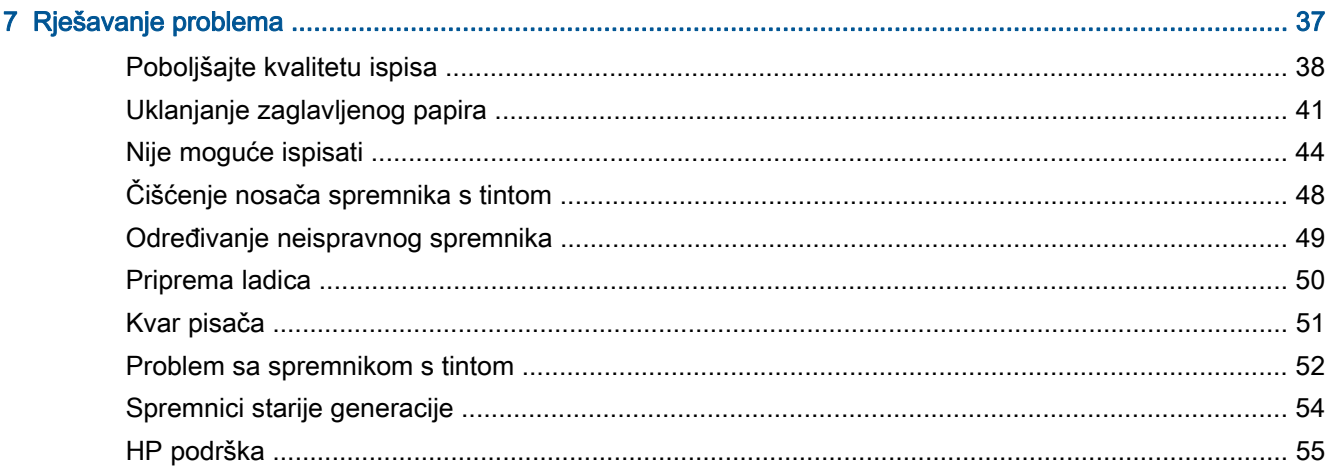

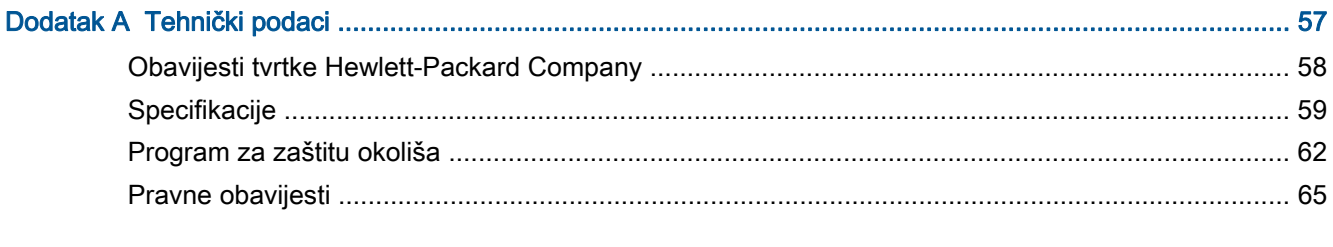

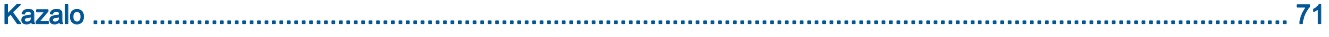

# <span id="page-4-0"></span>1 Pomoć za HP Deskjet 1010 series

Naučite se služiti uređajem HP Deskjet 1010 series

- [Dijelovi pisača na stranici 4](#page-7-0)
- [žaruljica gumba On na stranici 5](#page-8-0)
- [Umetanje medija na stranici 18](#page-21-0)
- [Zamjena spremnika s tintom na stranici 27](#page-30-0)
- [Uklanjanje zaglavljenog papira na stranici 41](#page-44-0)

# <span id="page-6-0"></span>2 Upoznajte se s uređajem HP Deskjet 1010 series

- [Dijelovi pisača](#page-7-0)
- [žaruljica gumba On](#page-8-0)
- **•** [Automatsko isključivanje](#page-9-0)

## <span id="page-7-0"></span>Dijelovi pisača

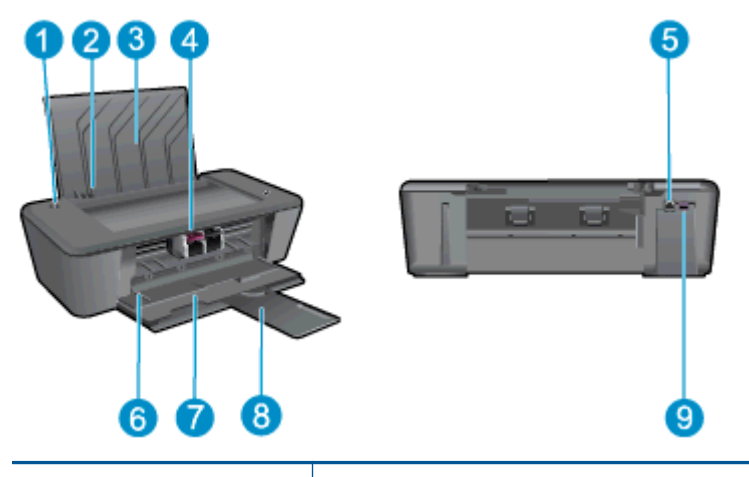

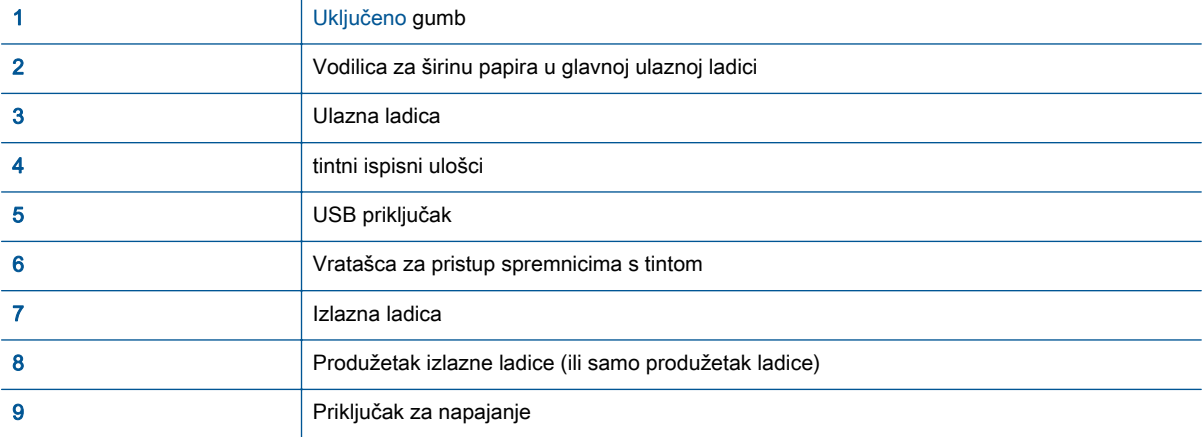

## <span id="page-8-0"></span>žaruljica gumba On

Slika 2-1 Žaruljica gumba On

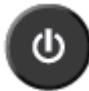

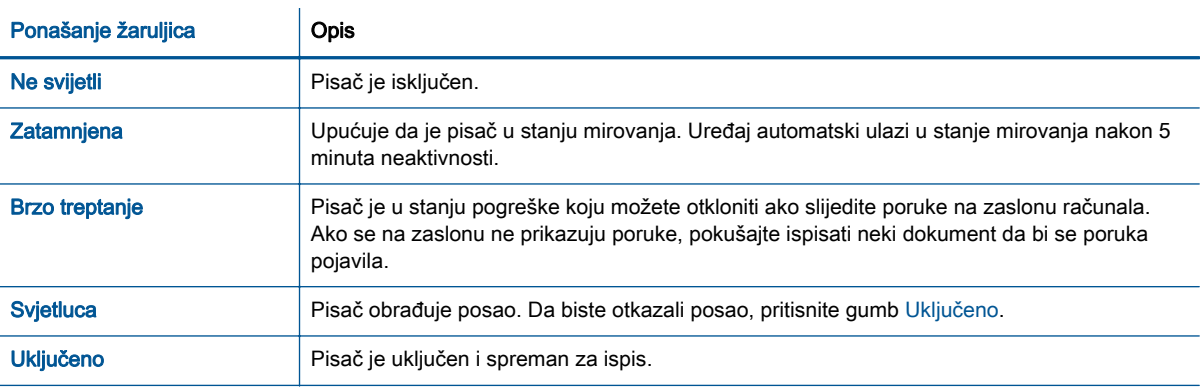

NAPOMENA: Ako ste uklonili zaglavljen papir, nosač se zaglavio ili je pisač ostao bez papira, morat ćete jedanput pritisnuti gumb Uključeno da biste nastavili ispis. Ako dva puta pritisnete gumb Uključeno unutar dvije sekunde, pisač će se isključiti.

### <span id="page-9-0"></span>Automatsko isključivanje

Automatsko isključivanje je prema zadanim postavkama automatski omogućeno kada uključite pisač. Kada omogućite Automatsko isključivanje, pisač se automatski isključuje nakon dva sata neaktivnosti radi smanjenja potrošnje energije. Automatsko isključivanje u potpunosti isključuje pisač pa ga morate ponovno uključiti pomoću gumba Uključeno. Za modele pisala s mogućnošću bežične ili Ethernet mreže, Automatsko isključivanje će se automatski onemogućiti kada pisač uspostavi bežičnu ili Ethernet vezu. Čak i kada je značajka Automatsko isključivanje onemogućena, pisač ulazi u stanje mirovanja nakon 5 minuta neaktivnosti radi smanjenja potrošnje energije.

#### Mijenjanje postavke značajke Automatsko isključivanje iz softver pisača

- 1. Ovisno o operacijskom sustavu, učinite nešto od sljedećeg da biste otvorili softver pisača:
	- Windows 8: Desnom tipkom miša kliknite prazno područje na zaslonu Start, pa Sve aplikacije na traci aplikacija te na kraju kliknite ikonu s nazivom pisača.
	- Windows 7, Windows Vista i Windows XP: Na radnoj površini računala kliknite Start, pa odaberite Svi programi, zatim HP, pa HP Deskjet 1010 series, a potom kliknite HP Deskjet 1010 series.
- 2. U odjeljku softver pisača odaberite Print (Ispis), a zatim kliknite Maintain Your Printer (Održavanje pisača) da biste pristupili alatima za pisač.
- 3. Pojavit će se alat za pisač.
- 4. Kliknite Advanced Settings (Napredne postavke) i slijedite upute na zaslonu.

Kada promijenite postavku, pisač će održavati postavku koju odaberete.

# <span id="page-10-0"></span>3 Ispis

Ovaj odjeljak sadrži sljedeće teme:

- [Ispis dokumenata](#page-11-0)
- [Ispis fotografija](#page-13-0)
- [Ispis omotnica](#page-14-0)
- [Ispis korištenjem maksimalnog broja tpi](#page-15-0)
- [Savjeti za uspješan ispis](#page-16-0)

## <span id="page-11-0"></span>Ispis dokumenata

### Umetanje papira

- 1. Provjerite je li izlazna ladica otvorena.
- 2. Provjerite je li papir umetnut u ulaznu ladicu.

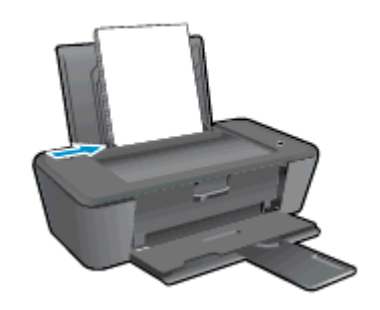

#### Ispis dokumenta

- 1. U softveru kliknite gumb Ispiši.
- 2. Provjerite je li pisač odabran.
- 3. Pritisnite gumb koji otvara dijalog Properties (Svojstva).

Ovisno o aplikaciji, taj gumb može nositi naziv Svojstva, Mogućnosti, Postavljanje pisača, Svojstva pisača, Pisač ili Preference.

- 4. Odaberite odgovarajuće mogućnosti.
	- Na kartici Layout (Izgled) odaberite orijentaciju Portrait (Portret) ili Landscape (Pejzaž).
	- Na kartici Paper/Quality (Papir/kvaliteta) odaberite odgovarajuću vrstu papira i kvalitetu ispisa s padajućeg popisa Media (Medij).
	- Kliknite gumb Napredno i odaberite odgovarajuću veličinu papira s padajućeg popisaVeličina papira.
- 5. Pritisnite OK (U redu) za zatvaranje dijaloškog okvira Properties (Svojstva).
- 6. Kliknite Print (Ispis) ili OK (U redu).

#### Ispis na obje stranice lista

- 1. U softveru kliknite gumb Ispis.
- 2. Provjerite je li odabran pisač.
- 3. Pritisnite gumb koji otvara dijalog Properties (Svojstva).

Ovisno o softverskoj aplikaciji koju koristite, taj gumb može imati sljedeće nazive: Svojstva, Mogućnosti, Postavljanje pisača, Svojstva pisača, Pisač ili Preference.

- 4. Odaberite odgovarajuće mogućnosti.
	- Na kartici Layout (Izgled) odaberite orijentaciju Portrait (Portret) ili Landscape (Pejzaž).
	- Na kartici Papir/kvaliteta s padajućeg popisa Mediji odaberite odgovarajuću vrstu papira i kvalitetu ispisa.
	- Kliknite gumb Dodatno da biste s padajućeg popisa Veličina papira odabrali odgovarajuću veličinu papira.
- 5. Na kartici Izgled odaberite odgovarajuću mogućnost s padajućeg popisa Ručni obostrani ispis.
- 6. Za početak ispisa kliknite U redu.
- 7. Kada ispišete parne stranice dokumenta, uklonite dokument iz izlazne ladice.
- 8. Slijedite upute na zaslonu, ponovno umetnite papir u ulaznu ladicu s praznom stranom okrenutom prema gore i vrhom stranice okrenutim prema dolje, a zatim kliknite Nastavi.

## <span id="page-13-0"></span>Ispis fotografija

### Umetanje foto papira

- 1. Provjerite je li izlazna ladica otvorena.
- 2. Izvadite sav papir iz ulazne ladice, a zatim umetnite fotopapir sa stranom za ispis okrenutom prema gore.

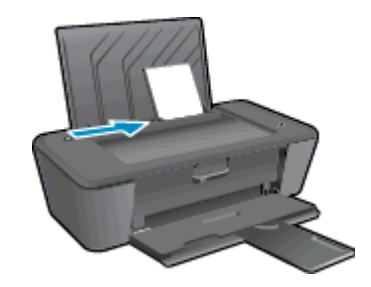

#### Ispis fotografije na foto papir

- 1. Na izborniku Datoteka u softveru kliknite Ispis.
- 2. Provjerite je li pisač odabran.
- 3. Pritisnite gumb koji otvara dijalog Properties (Svojstva).

Ovisno o aplikaciji, taj gumb može nositi naziv Svojstva, Mogućnosti, Postavljanje pisača, Svojstva pisača, Pisač ili Preference.

- 4. Odaberite odgovarajuće mogućnosti.
	- Na kartici Layout (Izgled) odaberite orijentaciju Portrait (Portret) ili Landscape (Pejzaž).
	- Na kartici **Paper/Quality** (Papir/kvaliteta) odaberite odgovarajuću vrstu papira i kvalitetu ispisa s padajućeg popisa Media (Medij).
	- Kliknite gumb Napredno i odaberite odgovarajuću veličinu papira s padajućeg popisaVeličina papira.

AAPOMENA: Da biste ostvarili maksimalnu razlučivost (tpi), otvorite karticu Paper/Quality (Papir/kvaliteta) te na padajućem popisu Media (Mediji) odaberite Photo Paper, Best Quality (Fotopapir, najbolja kvaliteta). Zatim posjetite karticu Advanced (Napredno) te na padajućem popisu Print in Max DPI (Ispis pri maks. tpi) odaberite Yes (Da). Ako ispisujete maksimalan broj tpi u nijansama sive, odaberite High Quality Grayscale (Ispis u nijansama sive visoke kvalitete) s padajućeg popisa Print in Grayscale)(Ispis u nijansama sive).

- 5. Pritisnite OK za povrat u dijalog Properties (Svojstva).
- 6. Kliknite OK (U redu), a zatim kliknite Print (Ispis) ili OK (U redu) u dijaloškom okviru Print (Ispis).

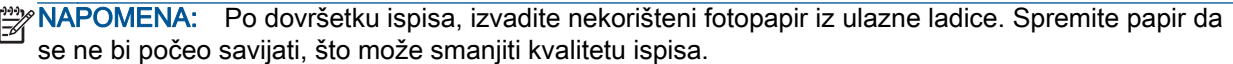

### <span id="page-14-0"></span>Ispis omotnica

U ulaznu ladicu za papir uređaja HP Deskjet 1010 series možete umetnuti jednu ili više omotnica. Nemojte upotrebljavati sjajne ili reljefne omotnice niti omotnice koje imaju kopče i prozore.

NAPOMENA: Detalje o oblikovanju teksta na omotnicama potražite u datotekama pomoći vaše aplikacije za obradu teksta.

#### Umetanje omotnica

- 1. Provjerite je li izlazna ladica otvorena.
- 2. Gurnite vodilicu širine papira lijevo do kraja.
- 3. Položite omotnice na desnu stranu ulazne ladice. Strana za ispis mora biti okrenuta prema gore.
- 4. Gurnite omotnice u pisač dok se ne zaustave.
- 5. Gurnite vodilicu širine papira čvrsto uz rub omotnica.

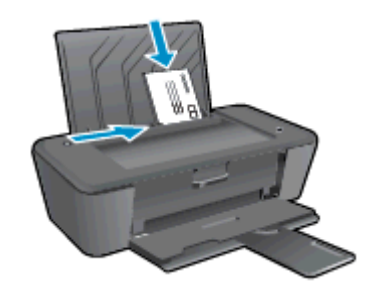

#### Ispis omotnice

- 1. Na izborniku Datoteka u softveru kliknite Ispis.
- 2. Provjerite je li pisač odabran.
- 3. Pritisnite gumb koji otvara dijalog Properties (Svojstva).

Ovisno o aplikaciji, taj gumb može nositi naziv Svojstva, Mogućnosti, Postavljanje pisača, Svojstva pisača, Pisač ili Preference.

- 4. Odaberite odgovarajuće mogućnosti.
	- Na kartici Layout (Izgled) odaberite orijentaciju Portrait (Portret) ili Landscape (Pejzaž).
	- Na kartici **Paper/Quality** (Papir/kvaliteta) odaberite odgovarajuću vrstu papira i kvalitetu ispisa s padajućeg popisa Media (Medij).
	- **Kliknite gumb Napredno** i odaberite odgovarajuću veličinu papira s padajućeg popisaVeličina papira.
- 5. Kliknite OK (U redu), a zatim kliknite Print (Ispis) ili OK (U redu) u dijaloškom okviru Print (Ispis).

### <span id="page-15-0"></span>Ispis korištenjem maksimalnog broja tpi

Koristite maksimalni broj točaka po inču (tpi) da biste ispisali oštre slike visoke kvalitete na foto papiru.

Ispis u načinu maksimalni tpi traje dulje nego ispis s drugim postavkama i zahtijeva veću količinu memorije.

#### Ispis u načinu maksimalne razlučivosti (tpi)

- 1. Na izborniku Datoteka u softveru kliknite Ispis.
- 2. Provjerite je li pisač odabran.
- 3. Pritisnite gumb koji otvara dijalog Properties (Svojstva).

Ovisno o aplikaciji, taj gumb može nositi naziv Svojstva, Mogućnosti, Postavljanje pisača, Svojstva pisača, Pisač ili Preference.

- 4. Kliknite karticu Papir/kvaliteta.
- 5. Na padajućem popisu Mediji morate odabrati Photo Paper, Best Quality (Fotopapir, najbolja kvaliteta) da biste omogućili ispis uz maksimalan broj točaka po inču (tpi).
- 6. Kliknite gumb Advanced (Dodatno).
- 7. U području Printer Features (Značajke pisača) odaberite Yes (Da) na padajućem popisu Print in Max DPI (Ispis uz maks.razlučivost).
- 8. Na padajućem popisu Veličina papira odaberite odgovarajuću veličinu papira.
- 9. Kliknite OK (U redu) da biste zatvorili prozor.
- 10. Potvrdite Orijentaciju na kartici Izgled, a potom kliknite U redu da biste ispisali.

### <span id="page-16-0"></span>Savjeti za uspješan ispis

Da biste uspješno ispisivali, HP-ovi spremnici za ispis moraju sadržavati dovoljno tinte i ispravno raditi, papir mora biti ispravno umetnut, a proizvod mora imati odgovarajuće postavke.

#### Savjeti za korištenje tinte

- Korištenje izvornih HP-ovih spremnika s tintom.
- Ispravno instalirajte crne i trobojne spremnike s tintom.

Dodatne informacije potražite u odjeljku [Zamjena spremnika s tintom na stranici 27.](#page-30-0)

● Provjerite procijenjene razine tinte u spremnicima da biste provjerili ima li u njima dovoljno tinte.

Dodatne informacije potražite u odjeljku [Provjera procijenjene razine tinte na stranici 24.](#page-27-0)

● Ako kvaliteta ispisa nije prihvatljiva, pročitajte [Poboljšajte kvalitetu ispisa na stranici 38](#page-41-0) da biste doznali više.

#### Savjeti za umetanje papira

- Umetnite snop papira (ne samo jednu stranicu). Sav papir u snopu mora biti iste veličine i vrste da bi se izbjeglo zaglavljenje papira.
- Umetnite papir sa stranom za ispis okrenutom prema gore.
- Pazite da papir umetnut u ulaznu ladicu leži ravno te da rubovi nisu svijeni ili poderani.
- Podesite vodilicu za označavanje širine papira u ulaznoj ladici tako da dobro prianja uz umetnuti papir. Vodilica za označavanje širine papira ne smije savijati papir u ulaznoj ladici.

Dodatne informacije potražite u odjeljku [Umetanje medija na stranici 18](#page-21-0).

#### Savjeti vezani uz postavke pisača

- Na kartici Paper/Quality (Papir/kvaliteta) odaberite odgovarajuću vrstu papira i kvalitetu ispisa s padajućeg popisa Media (Medij).
- Odaberite odgovarajuću veličinu papira na padajućem popisu Paper Snize (Veličina papira) u dijaloškom okviru Advanced Options (Napredne mogućnosti). Klikom na gumb Advanced (Napredno) na kartici Izgled (Izgled) ili Paper/Quality (Papir/kvaliteta) prikazuje se izbornik Advanced Options (Napredne mogućnosti).
- Da biste promijenili zadane postavke ispisa, kliknite Print (Ispis), a zatim Set Preferences (Postavljanje preferenci) u softver pisača.

Ovisno o operacijskom sustavu, učinite nešto od sljedećeg da biste otvorili softver pisača:

- Windows 8: Desnom tipkom miša kliknite prazno područje na zaslonu Start, pa Sve aplikacije na traci aplikacija te na kraju kliknite ikonu s nazivom pisača.
- Windows 7, Windows Vista i Windows XP: Na radnoj površini računala kliknite Start, pa odaberite Svi programi, zatim HP, pa HP Deskjet 1010 series, a potom kliknite HP Deskjet 1010 series.
- Ako želite ispisati crno-bijeli dokument samo pomoću crne tinte, kliknite gumb Advanced (Napredno). Na padajućem izborniku Print in Grayscale (Ispis u nijansama sive) odaberite Black Ink Only (Samo crna tinta), a potom kliknite gumb OK (U redu).

#### Napomene

- Izvorni HP-ovi spremnici s tintom dizajnirani su i testirani s HP-ovim pisačima i papirima da biste lakše postizali sjajne rezultate uvijek iznova.
	- NAPOMENA: HP ne može jamčiti kvalitetu ili pouzdanost potrošnog materijala koji nije HP-ov proizvod. Servis uređaja ili popravci potrebni zbog korištenja tinte koja nije HP-ova nisu pokriveni jamstvom.

Ako vjerujete da ste kupili izvorne HP spremnike s tintom, idite na:

[www.hp.com/go/anticounterfeit](http://www.hp.com/go/anticounterfeit)

Upozorenja i pokazatelji razine tinte pružaju procjene samo u svrhu planiranja.

NAPOMENA: Kada primite poruku upozorenja o niskoj razini tinte, razmislite o nabavi zamjenskog spremnika s tintom kako biste izbjegli moguće zastoje pri ispisivanju. Spremnike s tintom ne morate mijenjati dok kvaliteta ispisa ne postane neprihvatljiva.

Dokument možete ispisati na obje strane papira.

## <span id="page-18-0"></span>4 Osnove o papiru

U HP-ov pisač možete umetnuti različite vrste i veličine papira, uključujući Letter ili A4 papir, fotopapir i omotnice.

Ovaj odjeljak sadrži sljedeće teme:

- [Preporučeni papiri za ispis](#page-19-0)
- [Umetanje medija](#page-21-0)

### <span id="page-19-0"></span>Preporučeni papiri za ispis

Ako želite postići najbolju kvalitetu ispisa, HP preporučuje primjenu HP- ovih papira posebno dizajniranih za vrstu dokumenta koji želite ispisati.

Ovisno o državi/regiji, neki od ovih papira možda nisu dostupni.

#### ColorLok

● HP preporučuje korištenje običnog papira s logotipom ColorLok za ispis i kopiranje svakodnevnih dokumenata. Svi papiri s logotipom ColorLok neovisno su testirani radi zadovoljavanja visokih standarda pouzdanosti i kvalitete ispisa. Dokumenti ispsiani na takvim papirima odlikuju se jasnim slikama. živopisnim bojama, tamnijim nijansama crne, a suše se brže od uobičajenih običnih papira. Papire s logotipom ColorLok potražite kod velikih proizvođača papira u različitim veličinama i težinama.

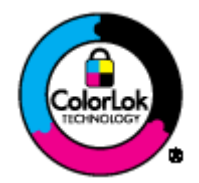

#### Photo printing (Ispis fotografija)

#### **HP Premium Plus Photo Paper**

HP Premium Plus Photo Paper HP-ov je foto-papir najveće kvalitete namijenjen ispisu najboljih fotografija. HP Premium Plus Photo Paper omogućuje vam ispis prekrasnih fotografija koje se odmah suše, pa ih možete razdijeliti čim ih pokupite s pisača. Dostupan je u nekoliko veličina, uključujući A4, 8,5 x 11 inča, 10 x 15 cm (4 x 6 inča), 13 x 18 cm (5 x 7 inča) i A3 (11 x 17 inča) i u dvije završne obrade - sjajni ili meki i sjajni (polusjajni). Idealan za najbolje fotografije i posebne fotografske projekte koje možete uokviriti, izložiti ili pokloniti. HP Premium Plus Photo Paper omogućuje postizanje iznimnih rezultata uz profesionalnu kvalitetu i trajnost.

#### **HP Advanced Photo Paper**

Ovaj debeli foto-papir odlikuje se trenutačnim sušenjem radi jednostavnog rukovanja bez nastajanja mrlja. Otporan je na vodu, mrlje, otiske prstiju i vlagu. Ispis izgledaju slični onima dobivenim u foto radnjama. Dostupni su u nekoliko veličina, uključujući A4, 8,5 x 11 inča, 10 x 15 cm (4 x 6 inča), 13 x 18 cm (5 x 7 inča). Da bi fotografije bile dugotrajnije, premaz ne sadrži kiselinu.

#### • HP Everyday Photo Paper

Svakodnevno ispisujte raznobojne fotografije uz niske troškove korištenjem papira osmišljenog za manje važan fotografski ispis. Ovaj povoljan fotopapir brzo se suši i jednostavan je za rukovanje. Ispisujte jasne, oštre slike kada ovaj papir koristite uz bilo koji tintni pisač. Dostupan je sa sjajnim premazom u nekoliko veličina, uključujući A4, 8.5 x 11 inča i 10 x 15 cm (4 x 6 inča). Da bi fotografije bile dugotrajnije, premaz ne sadrži kiseline.

#### Poslovni dokumenti

#### ● HP Premium Presentation Paper ili HP Professional Paper 120

Ti teški papiri s obostranim mat premazom savršeni su za prezentacije, prijedloge, izvješća i biltene. Vrlo su teški radi impresivnog izgleda.

#### **HP Brochure Paper ili HP Professional Paper 180**

Ti se papiri odlikuju sjajnim ili mat premazom na obje strane za obostrano korištenje. Ovaj papir je idealan za gotovo fotografske preslike i poslovnu grafiku za naslovnice izvješća, posebne prezentacije, brošure, letke ili kalendare.

#### Svakodnevni ispis

#### **HP Bright White Inkjet Paper**

HP Bright White Inkjet papir pruža boje s izraženim kontrastom i čist tekst. Dovoljno je nepropustan za uporabu kod obostranog ispisa u boji bez mogućeg prolaska boje, što ga čini idealnim za novine, izvješća i letke. Odlikuje se tehnologijom ColorLok koja omogućuje manje razmazivanje, tamnije crne nijanse i žive boje.

#### **HP Printing Paper**

HP Printing papir je visokokvalitetan višenamjenski papir. On pruža dokumente koji izgledaju bolje od dokumenata ispisanih na uobičajenim višenamjenskim ili papirima za kopiranje. Odlikuje se tehnologijom ColorLok koja omogućuje manje razmazivanje, tamnije crne nijanse i žive boje. Da bi fotografije bile dugotrajnije, premaz ne sadrži kiselinu.

#### **HP Office Paper**

HP Office Paper višenamjenski je papir visoke kvalitete. Prikladan je za kopije, skice, memorandume i ostale dokumente za svakodnevno korištenje. Odlikuje se tehnologijom ColorLok koja omogućuje manje razmazivanje, tamnije crne nijanse i žive boje. Da bi fotografije bile dugotrajnije, premaz ne sadrži kiselinu.

#### ● HP Office Recycled Paper

HP-ov uredski reciklirani papir visokokvalitetan je višenamjenski papir izrađen od 30% recikliranih vlakana. Odlikuje se tehnologijom ColorLok koja omogućuje manje razmazivanje, tamnije crne nijanse i žive boje.

#### Posebni projekti

#### ● HP Iron-On Transfers (HP terminalni preslikači)

HP -ovi termalni preslikači (za svijetle ili bijele tkanine) idealno su rješenje za stvaranje prilagođenih majica s otiskom digitalnih fotografija.

## <span id="page-21-0"></span>Umetanje medija

Da biste nastavili, odaberite format papira.

### Umetanje papira pune veličine

1. Podignite ulaznu ladicu.

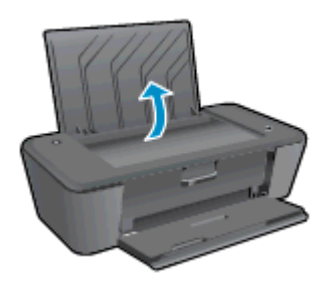

2. Spustite izlaznu ladicu i izvucite produžetak ladice.

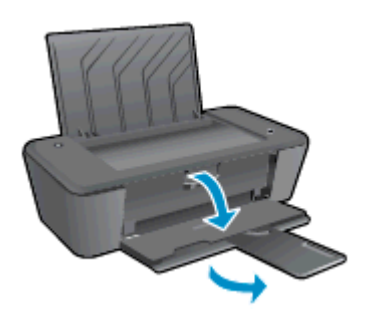

3. Povucite vodilicu papira u lijevo.

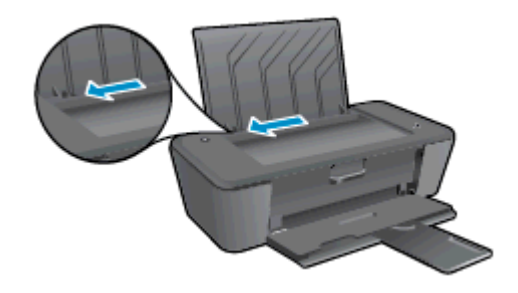

4. Umetnite snop papira vrhom stranice prema naprijed i stranom za ispis prema dolje. Gurajte snop papira prema naprijed dok se ne zaustavi.

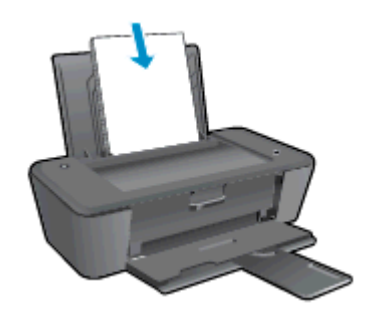

5. Povucite vodilicu širine papira udesno dok se ne zaustavi uz rub papira.

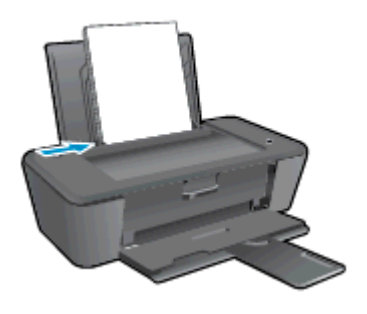

### Umetanje papira male veličine

1. Podignite ulaznu ladicu.

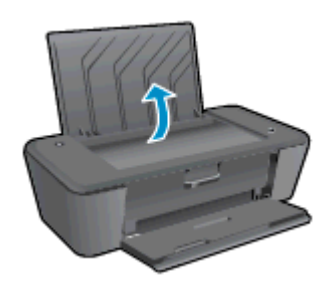

2. Spustite izlaznu ladicu i izvucite produžetak ladice.

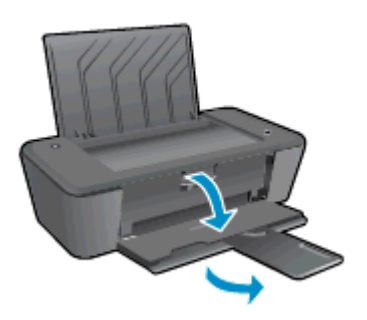

3. Povucite vodilicu papira u lijevo.

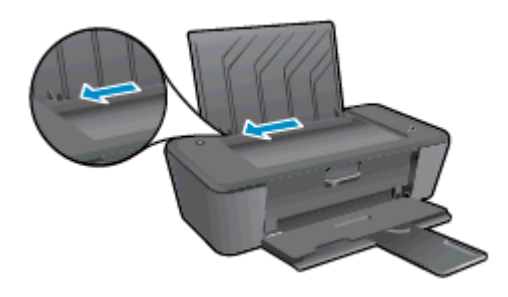

4. Snop fotopapira umetnite kratkom stranom prema naprijed i stranom za ispis prema dolje. Gurajte snop foto papira prema naprijed dok se ne zaustavi.

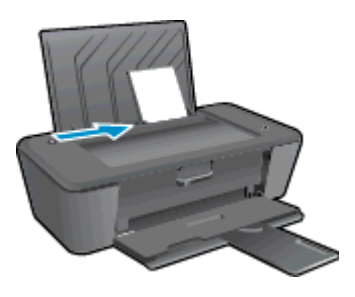

5. Povucite vodilicu širine papira udesno dok se ne zaustavi uz rub papira.

#### Umetanje omotnica

1. Podignite ulaznu ladicu.

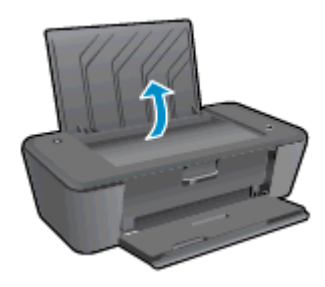

2. Spustite izlaznu ladicu i izvucite produžetak ladice.

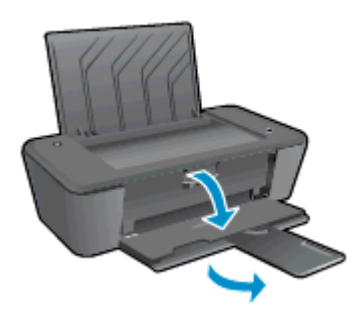

3. Gurnite vodilicu širine papira ulijevo i izvadite sve papire iz ulazne ladice.

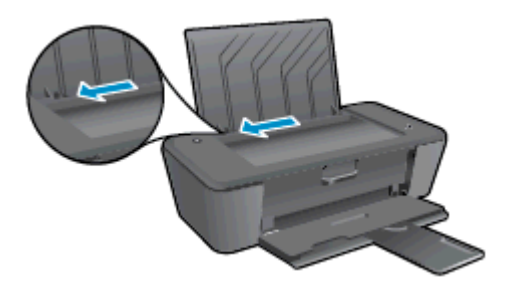

4. Jednu ili više omotnica postavite u desni kut ulazne ladice za papir. Gurajte snop omotnica prema naprijed dok se ne zaustavi.

Strana za ispis mora biti okrenuta prema gore. Preklop mora biti na lijevoj strani, okrenut prema dolje.

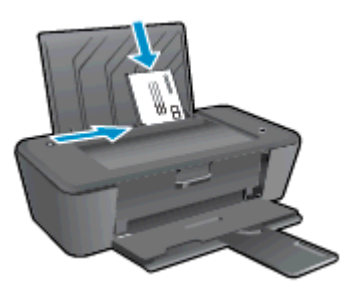

5. Gurajte vodilicu za označavanje širine papira udesno dok se ne zaustavi na snopu omotnica.

# <span id="page-26-0"></span>5 Rad sa spremnicima s tintom

Ovaj odjeljak sadrži sljedeće teme:

- [Provjera procijenjene razine tinte](#page-27-0)
- [Naručivanje zaliha tinte](#page-28-0)
- [Odabir odgovarajućih spremnika s tintom](#page-29-0)
- [Zamjena spremnika s tintom](#page-30-0)
- [Koristite način rada s jednim spremnikom za tintu](#page-32-0)
- [Informacije o jamstvu za spremnike s tintom](#page-33-0)
- [Savjeti vezani uz rad sa spremnicima s tintom](#page-34-0)

### <span id="page-27-0"></span>Provjera procijenjene razine tinte

Razinu tinte možete lako provjeriti te saznati kada ćete morati zamijeniti spremnik s tintom. Razina tinte pokazuje približnu količinu koja je preostala u spremnicima s tintom.

#### Provjeravanje razine tinte

- 1. Ovisno o operacijskom sustavu, učinite nešto od sljedećeg da biste otvorili softver pisača:
	- Windows 8: Desnom tipkom miša kliknite prazno područje na zaslonu Start, pa Sve aplikacije na traci aplikacija te na kraju kliknite ikonu s nazivom pisača.
	- Windows 7, Windows Vista i Windows XP: Na radnoj površini računala kliknite Start, pa odaberite Svi programi, zatim HP, pa HP Deskjet 1010 series, a potom kliknite HP Deskjet 1010 series.
- 2. U odjeljku softver pisača kliknite Procijenjene razine tinte.
- NAPOMENA: Ako ste postavili ponovno napunjen ili prerađeni spremnik s tintom, odnosno spremnik koji je bio korišten u drugom pisaču, pokazivač razine tinte možda neće biti točan ili dostupan.
- NAPOMENA: Upozorenja i pokazatelji razine tinte pružaju procjene samo u svrhu planiranja. Kada primite poruku upozorenja o niskoj razini tinte, razmislite o nabavi zamjenskog spremnika s tintom kako biste izbjegli moguće zastoje pri ispisivanju. Spremnike s tintom ne morate zamijeniti sve dok je kvaliteta ispisa prihvatljiva.
- NAPOMENA: tinta iz spremnika koristi se u postupku ispisa na nekoliko različitih načina, uključujući početni postupak kojim se pisač i spremnici s tintom pripremaju za ispis te održavanje ispisne glave, čime se održavaju čistoća ispisnih mlaznica i nesmetan protok tinte. Osim toga, određena količina tinte ostaje u spremniku i kada se on isprazni. Dodatne informacije potražite na adresi [www.hp.com/](http://www.hp.com/go/inkusage) [go/inkusage.](http://www.hp.com/go/inkusage)

### <span id="page-28-0"></span>Naručivanje zaliha tinte

Prije no što naručite spremnike za ispis, pronađite točan broj spremnika.

#### Pronađite broj spremnika na pisaču

Broj spremnika nalazi se s unutarnje strane vratašca za pristup spremniku.

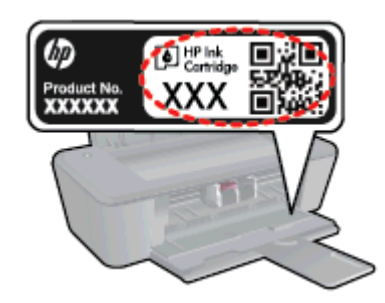

#### Pronađite broj spremnika u softver pisača

- 1. Ovisno o operacijskom sustavu, učinite nešto od sljedećeg da biste otvorili softver pisača:
	- Windows 8: Desnom tipkom miša kliknite prazno područje na zaslonu Start, pa Sve aplikacije na traci aplikacija te na kraju kliknite ikonu s nazivom pisača.
	- Windows 7, Windows Vista i Windows XP: Na radnoj površini računala kliknite Start, pa odaberite Svi programi, zatim HP, pa HP Deskjet 1010 series, a potom kliknite HP Deskjet 1010 series.
- 2. U odjeljku softver pisača kliknite Kupovina, a potom kliknite Kupovina dodataka na internetu.

Kada upotrijebite ovu vezu, pojavljuje se ispravan broj spremnika.

Da biste naručili izvorni HP-ov potrošni materijal za HP Deskjet 1010 series, idite na [www.hp.com/](http://www.hp.com/buy/supplies) [buy/supplies.](http://www.hp.com/buy/supplies) Ako se to od vas traži, odaberite svoju državu/regiju, slijedite upute za odabir vašeg proizvoda i zatim pritisnite jednu od veza za kupovinu na stranici.

**EXAPOMENA:** Online kupnja spremnika s tintom nije podržana za sve države/regije. Ako usluga nije dostupna u vašoj zemlji ili regiji, ipak možete pogledati informacije o potrošnom materijalu i ispisati referentni popis za kupnju kod lokalnog prodavatelja HP materijala.

## <span id="page-29-0"></span>Odabir odgovarajućih spremnika s tintom

HP savjetuje upotrebu originalnih HP-ovih spremnika s tintom. Izvorni HP spremnici s tintom su osmišljeni su i testirani s HP-ovim pisačima da biste neprekidno jednostavnije postizali odlične rezultate.

## <span id="page-30-0"></span>Zamjena spremnika s tintom

### Zamjena spremnika s tintom

- 1. Provjerite je li napajanje uključeno.
- 2. Umetnite papir.
- 3. Izvadite stari spremnik s tintom.
	- a. Otvorite vratašca za pristupanje spremniku i pričekajte neka se nosač ispisa pomakne u središte pisača.

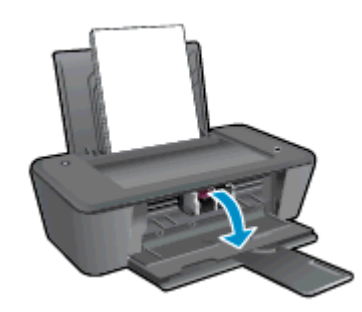

b. Pritisnite da biste otpustili spremnik za tintu, a zatim ga izvadite iz utora.

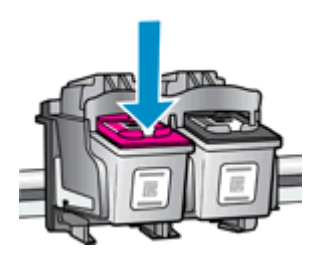

- 4. Umetnite novi spremnik s tintom.
	- a. Uklonite spremnik s tintom iz ambalaže.

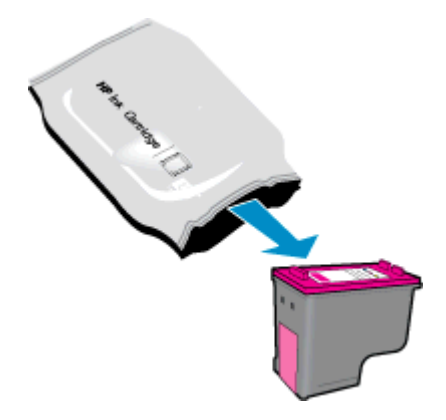

b. Povlačenjem ružičastog jezičca uklonite plastičnu traku.

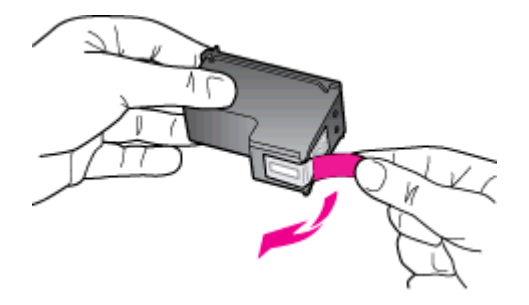

c. Gurajte spremnik s tintom u utor dok ne sjedne na mjesto.

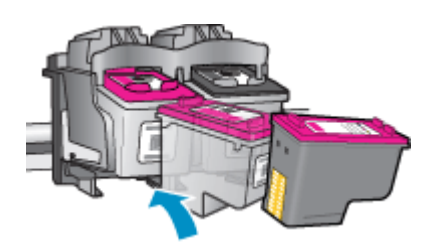

d. Zatvorite vratašca za pristup spremniku s tintom.

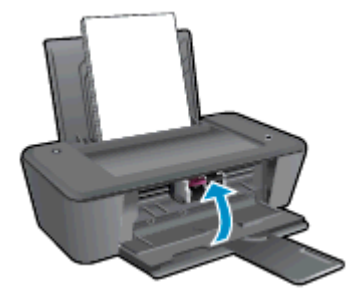

NAPOMENA: HP-ov softver pisača traži da poravnate spremnike pri ispisu dokumenta nakon instalacije novog spremnika.

### <span id="page-32-0"></span>Koristite način rada s jednim spremnikom za tintu

Koristite način ispisa s jednim spremnikom za tintu da biste upravljali pisačem HP Deskjet 1010 series sa samo jednim spremnikom s tintom. Način ispisa s jednim spremnikom za tintu pokreće se kada je spremnik s tintom uklonjen iz nosača spremnika s tintom.

NAPOMENA: Kada HP Deskjet 1010 series radi u načinu ispisa s pričuvnom tintom, na zaslonu je prikazana poruka. Ako je poruka prikazana, a u pisač su umetnuta dva spremnika s tintom, provjerite je li zaštitni komad plastične trake uklonjen sa svakog spremnika s tintom. Kada plastična traka prekriva kontakte spremnika s tintom, pisač ne može otkriti je li spremnik s tintom umetnut.

#### Izlaz iz načina rada s jednim spremnikom za tintu

Umetnite spremnik s crnom tintom i spremnik s tri boje u HP Deskjet 1010 series da biste izašli iz načina rada s jednim spremnikom za tintu.

### <span id="page-33-0"></span>Informacije o jamstvu za spremnike s tintom

HP-ovo jamstvo za spremnike s tintom primjenjivo je ako se spremnik koristi u namjenskom HP-ovu za ispis. Ovo jamstvo ne obuhvaća HP-ove spremnike za ispis koji su ponovno punjeni, prerađeni, s kojima se nepravilno rukovalo ili koji su neovlašteno mijenjani.

Jamstvo obuhvaća spremnik tijekom jamstvenog razdoblja do datuma isteka jamstva i dok se ne potroši HP-ova tinta. Datum isteka jamstva u obliku GGGG/MM/DD nalazi se na proizvodu kao što je prikazano:

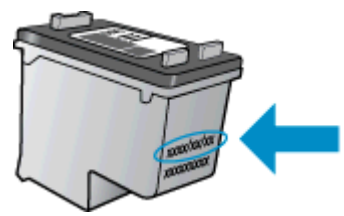

Kopiju HP-ove izjave o ograničenom jamstvu potražite u tiskanoj dokumentaciji isporučenoj uz pisač.

### <span id="page-34-0"></span>Savjeti vezani uz rad sa spremnicima s tintom

Pri radu sa spremnicima s tintom imajte u vidu sljedeće savjete:

- Da biste spriječili isušivanje spremnika s tintom, pisač uvijek isključite pomoću gumba Uključeno i pričekajte neka žaruljica gumba Uključeno prestane svijetliti.
- Spremnike s tintom ne otvarajte ni ne uklanjajte traku dok ih niste spremni umetnuti. Ako traku ostavite na na spremnicima, tinta neće ishlapjeti.
- Umetnite spremnike s tintom u odgovarajuće utore. Uskladite boju i ikonu na svakom spremniku s tintom s bojom i ikonom svakog utora. Provjerite jesu li spremnici s tintom sjeli na mjesto.
- Kada umetnete nove spremnike s tintom, poravnajte pisač da biste zajamčili najbolju moguću kvalitetu ispisa. Dodatne informacije potražite u odjeljku [Poboljšajte kvalitetu ispisa](#page-41-0) [na stranici 38.](#page-41-0)
- Kada procijenjena razina tinte u spremnicima prikazuje nisku razinu u oba spremnika, razmislite o uklanjanju spremnika da biste izbjegli moguća kašnjenja ispisa. Spremnike s tintom ne morate mijenjati dok kvaliteta ispisa ne postane neprihvatljiva. Dodatne informacije potražite u odjeljku [Zamjena spremnika s tintom na stranici 27.](#page-30-0)
- Ako spremnik s tintom zbog bilo kojeg razloga uklonite iz pisača, pokušajte ga zamijeniti što je prije moguće. Spremnici s tintom će se izvan pisača početi sušiti ako nisu zaštićeni.
# 6 Povezivost

Ovaj odjeljak sadrži sljedeće teme:

- [Povezivanje novog pisača](#page-37-0)
- [USB veza](#page-38-0)

## <span id="page-37-0"></span>Povezivanje novog pisača

Ako pisač niste povezali s računalom ili ako želite novi pisač istog modela povezati s računalom, možete koristiti funkciju Povezivanje novog pisača da biste postavili vezu.

NAPOMENA: Koristite tu metodu ako ste već instalirali softver pisača.

- 1. Ovisno o operacijskom sustavu, učinite nešto od sljedećeg:
	- Windows 8: Desnom tipkom miša kliknite prazno područje na zaslonu Start, a zatim All Apps (Sve aplikacije) na traci aplikacija.
	- Windows 7, Windows Vista i Windows XP: Na radnoj površini računala kliknite Start, odaberite All Programs (Svi programi), kliknite HP, a zatim HP Deskjet 1010 series.
- 2. Odaberite Postavljanje pisača i odabir softvera.
- 3. Odaberite Povezivanje novog pisača. Slijedite upute na zaslonu.

## <span id="page-38-0"></span>USB veza

Uređaj HP Deskjet 1010 series podržava stražnji USB 2.0 priključak visoke brzine za povezivanje s računalom.

#### Povezivanje pisača putem USB kabela

1. Postavite CD sa softverom pisača u CD-ROM jedinicu računala.

NAPOMENA: USB kabel nemojte povezivati s pisačem dok se to ne zatraži.

- 2. Slijedite upute na zaslonu. Kada se zatraži, na zaslonu Mogućnosti povezivanja odaberite USB i povežite pisač s računalom.
- 3. Slijedite upute na zaslonu.

Ako je softver pisača instaliran, pisač će funkcionirati kao uređaj vrste uključi i radi. Ako softver nije instaliran, umetnite CD koji ste dobili uz pisač i slijedite upute na zaslonu.

# 7 Rješavanje problema

Ovaj odjeljak sadrži sljedeće teme:

- [Poboljšajte kvalitetu ispisa](#page-41-0)
- [Uklanjanje zaglavljenog papira](#page-44-0)
- [Nije moguće ispisati](#page-47-0)
- [Čišćenje nosača spremnika s tintom](#page-51-0)
- [Određivanje neispravnog spremnika](#page-52-0)
- [Priprema ladica](#page-53-0)
- [Kvar pisača](#page-54-0)
- [Problem sa spremnikom s tintom](#page-55-0)
- [Spremnici starije generacije](#page-57-0)
- [HP podrška](#page-58-0)

## <span id="page-41-0"></span>Poboljšajte kvalitetu ispisa

**PARPOMENA:** Da biste spriječili isušivanje spremnika s tintom, pisač uvijek isključite pomoću gumba Uključeno i pričekajte neka žaruljica gumba Uključeno prestane svijetliti.

Poboljšanje kvalitete ispisa

- 1. Obavezno koristite originalne HP-ove spremnike s tintom.
- 2. Provjerite softver pisača da biste bili sigurni da ste na padajućem popisu Media (Mediji) odabrali odgovarajuću vrstu papira i kvalitetu ispisa.

U odjeljku softver pisača kliknite **Ispis**, a zatim da biste pristupili svojstvima ispisa, kliknite Postavljanje preferenci.

3. Provjerite procijenjene razine tinte da biste odredili nedostaje li u spremnicima tinte.

Dodatne informacije potražite u odjeljku [Provjera procijenjene razine tinte na stranici 24.](#page-27-0) Ako u spremnicima s tintom nedostaje tinte, zamijenite ih.

4. Poravnajte spremnike s tintom.

#### Poravnavanje spremnika s tintom

- a. U ulaznu ladicu umetnite nekorišteni, obični bijeli papir veličine letter ili A4.
- b. Ovisno o operacijskom sustavu, učinite nešto od sljedećeg da biste otvorili softver pisača:
	- Windows 8: Desnom tipkom miša kliknite prazno područje na zaslonu Start, pa Sve aplikacije na traci aplikacija te na kraju kliknite ikonu s nazivom pisača.
	- Windows 7, Windows Vista i Windows XP: Na radnoj površini računala kliknite Start, pa odaberite Svi programi, zatim HP, pa HP Deskjet 1010 series, a potom kliknite HP Deskjet 1010 series.
- c. U odjeljku softver pisača kliknite Print (Ispis), a zatim kliknite Maintain Your Printer (Održavanje pisača) da biste pristupili alatima za pisač.

Pojavit će se alat za pisač.

d. Na kartici Servisi uređaja kliknite mogućnost Poravnaj spremnike s tintom.

Pisač će ispisati stranicu poravnavanja.

5. Ako u spremnicima ima dovoljno tinte, ispišite dijagnostičku stranicu.

#### Da biste ispisali dijagnostičku stranicu

- a. U ulaznu ladicu umetnite nekorišteni, obični bijeli papir veličine letter ili A4.
- b. Ovisno o operacijskom sustavu, učinite nešto od sljedećeg da biste otvorili softver pisača:
	- Windows 8: Desnom tipkom miša kliknite prazno područje na zaslonu Start, pa Sve aplikacije na traci aplikacija te na kraju kliknite ikonu s nazivom pisača.
	- Windows 7, Windows Vista i Windows XP: Na radnoj površini računala kliknite Start, pa odaberite Svi programi, zatim HP, pa HP Deskjet 1010 series, a potom kliknite HP Deskjet 1010 series.
- c. U odjeljku softver pisača kliknite Print (Ispis), a zatim kliknite Maintain Your Printer (Održavanje pisača) da biste pristupili alatima za pisač.
- d. Kliknite Ispiši dijagnostičke informacije na stranici Izvješća uređaja da biste ispisali dijagnostičku stranicu.
- e. Pregledajte plave, magenta, žute i crne četverokute na stranici za dijagnostiku.

```
Ē
HP Deskjet 1010 scries
                                         Product Number: B2G798
11. SN = CNZ611104005XH
                                                                21. PG = 952
                                                                22. FB = 0/76<br>23. MS = NADA
12. PER = 0534112. FR* - 0938<br>14. FM - 20086<br>14. FM - CILiFA1242AR<br>15. ACC - NIME<br>16. PX - 0<br>17. BAR - 00000002
                                                                24. ASIC - 1,1.1<br>25. RX - 03,050,0000<br>26. RC - 18109
                                        PATEH = 031. TRAIL . 0
                                                                       Code I -
                                                                                   00d9662a, Page = 0as.
32. NO PK = 23
                                                                \overline{42}Code2 - 00000000, 1987/02/17 19:19
32. NO PK = 23<br>33. EX PK = 0<br>34. PJ = 0<br>35. CS = 15<br>36. 88 = 0
                                                                43.Code3 = 2038b794, 1987/02/17 19:19<br>Code4 = 2038b794, 1987/02/17 19:19
                                                                44
                                                                45.
                                                                      Codm5 = 2038b794, 1987/02/17 19:19
      Ė
                                               \overline{\mathbf{F}}\dot{\mathbf{g}}F
    w
91. TYPE = 1<br>
92. ID = 004E-6F64-166D-379F<br>
93. PX = 8<br>
94. HP = 1<br>
85. USF = 0
                                                                61. TYPE = 062. ID = 088F-4FE4-5024-CDB9<br>63. PX = 8
                                                                64. HP = 155. USE = 0
                                                                65. \text{ } \text{ } 038 - 056 + 51 \text{H} = 0
                                                                66. STAT = 057.1367. 67
58. IDH = 000E-1FF0-7CFF-2CD2
                                                                68. IDH = 0000-0000-0000-0000
59. SPOT = 0
71. INS ONY = 5
72. INB K = 573. INS PHOTO + 0
100. System Events
                                        HIIS
                                                                                PHS
C666184 = 2816475243 - 070122 - 31470122 - 314<br>70123 - 123<br>65948 - 872822<br>65847 - 59004575241 = 28166<br>75103 = 1<br>75242 = 175209 - 0275040 = 075245 - 175244 = 074901 = 1\perp
```
6. Automatski očistite spremnike s tintom ako su na stranici za dijagnostiku vidljive pruge ili ako u četverokutima u boji i crnim četverokutima nedostaju dijelovi boje.

#### Automatsko čišćenje spremnika s tintom

- a. U ulaznu ladicu umetnite nekorišteni, obični bijeli papir veličine letter ili A4.
- b. Ovisno o operacijskom sustavu, učinite nešto od sljedećeg da biste otvorili softver pisača:
	- Windows 8: Desnom tipkom miša kliknite prazno područje na zaslonu Start, pa Sve aplikacije na traci aplikacija te na kraju kliknite ikonu s nazivom pisača.
	- Windows 7, Windows Vista i Windows XP: Na radnoj površini računala kliknite Start, pa odaberite Svi programi, zatim HP, pa HP Deskjet 1010 series, a potom kliknite HP Deskjet 1010 series.
- c. U odjeljku softver pisača kliknite Print (Ispis), a zatim kliknite Maintain Your Printer (Održavanje pisača) da biste pristupili alatima za pisač.
- d. Na kartici Device Services (Servisi uređaja) kliknite mogućnost Clean Ink Cartridges (Očisti spremnike s tintom). Slijedite upute na zaslonu.

Ako pomoću gore navedenih rješenja ne riješite problem, [kliknite ovdje da biste dobili dodatna](http://h20180.www2.hp.com/apps/Nav?h_pagetype=s-924&h_client=s-h-e004-01&h_keyword=lp70004-all-DJ1010&h_lang=hr&h_cc=hr) [rješenja za otklanjanje poteškoća putem interneta.](http://h20180.www2.hp.com/apps/Nav?h_pagetype=s-924&h_client=s-h-e004-01&h_keyword=lp70004-all-DJ1010&h_lang=hr&h_cc=hr)

## <span id="page-44-0"></span>Uklanjanje zaglavljenog papira

Pomoću sljedećih koraka uklonite zaglavljeni papir.

#### Uklanjanje zaglavljenog papira iz ulazne ladice

1. Nježno povucite papir iz ulazne ladice

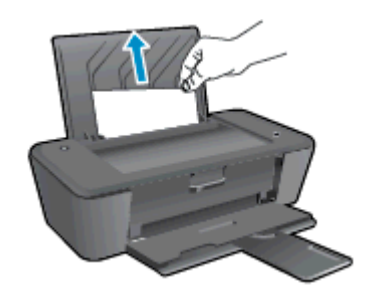

2. Pritisnite gumb Uključeno da biste nastavili s trenutnim zadatkom.

#### Uklanjanje zaglavljenog papira iz izlazne ladice

1. nježno povucite papir iz izlazne ladice.

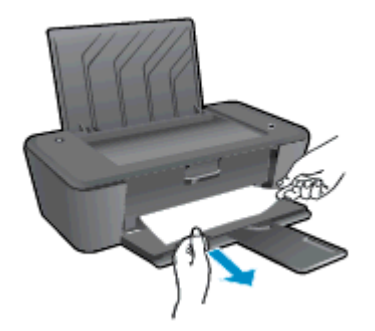

2. Pritisnite gumb Uključeno da biste nastavili s trenutnim zadatkom.

#### Uklanjanje zaglavljenog papira kroz vratašca za pristup spremniku

1. Možda ćete morati otvoriti vratašca za pristup spremniku i gurnuti nosač ispisa udesno da biste pristupili zaglavljenom papiru.

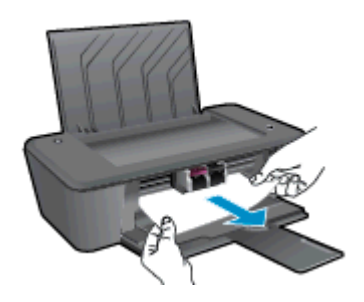

2. Pritisnite gumb Uključeno da biste nastavili s trenutnim zadatkom.

#### Oslobađanje papira zaglavljenog u pisaču

1. Otvorite vratašca za čišćenje pri dnu pisača. Pritisnite jezičce na obje strane vratašca za čišćenje.

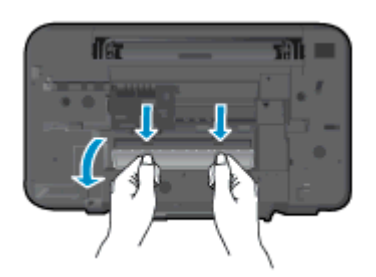

2. Uklonite zaglavljeni papir.

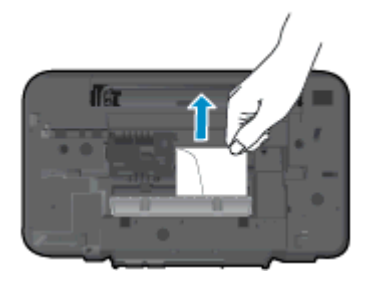

3. Zatvorite vratašca za čišćenje. Lagano gurnite vratašca prema pisaču dok oba zasuna ne sjednu na mjesto.

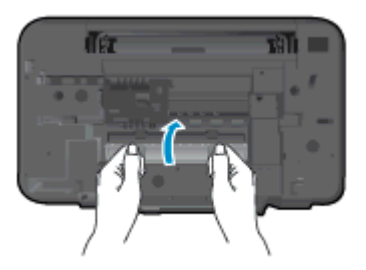

4. Pritisnite gumb Uključeno da biste nastavili s trenutnim zadatkom.

Ako pomoću gore navedenih rješenja ne riješite problem, [kliknite ovdje da biste dobili dodatna](http://h20180.www2.hp.com/apps/Nav?h_pagetype=s-924&h_client=s-h-e004-01&h_keyword=lp70005-all-DJ1010&h_lang=hr&h_cc=hr) [rješenja za otklanjanje poteškoća putem interneta.](http://h20180.www2.hp.com/apps/Nav?h_pagetype=s-924&h_client=s-h-e004-01&h_keyword=lp70005-all-DJ1010&h_lang=hr&h_cc=hr)

#### Sprječavanje zaglavljenja papira

- Nemojte prepuniti ulaznu ladicu.
- Često vadite ispisani papir iz izlazne ladice.
- Pazite da papir umetnut u ulaznu ladicu leži ravno te da rubovi nisu svijeni ili poderani.
- Ne kombinirajte različite vrste i veličine papira u ulaznoj ladici; cijeli snop papira u ulaznoj ladici mora biti iste veličine i vrste.
- Podesite vodilicu za označavanje širine papira u ulaznoj ladici tako da dobro prianja uz umetnuti papir. Vodilica za označavanje širine papira ne smije savijati papir u ulaznoj ladici.
- Nemojte gurati medij predaleko u ladicu za papir.
- Ne stavljajte papir dok pisač ispisuje. Ako je pisač gotovo ostao bez papira, pričekajte neka se najprije pojavi poruka o potrošenom papiru, a zatim umetnite papir.

Ako pomoću gore navedenih rješenja ne riješite problem, [kliknite ovdje da biste dobili dodatna](http://h20180.www2.hp.com/apps/Nav?h_pagetype=s-924&h_client=s-h-e004-01&h_keyword=lp70005-all-DJ1010&h_lang=hr&h_cc=hr) [rješenja za otklanjanje poteškoća putem interneta.](http://h20180.www2.hp.com/apps/Nav?h_pagetype=s-924&h_client=s-h-e004-01&h_keyword=lp70005-all-DJ1010&h_lang=hr&h_cc=hr)

## <span id="page-47-0"></span>Nije moguće ispisati

Ako nailazite na poteškoće pri ispisu, preuzmite HP Print and Scan Doctor koji će za vas automatski otkloniti poteškoće. Da biste preuzeli uslužni program, kliknite odgovarajuću vezu:

[Prebaci me na stranicu za preuzimanje programa HP Print and Scan Doctor.](http://h20180.www2.hp.com/apps/Nav?h_pagetype=s-924&h_client=s-h-e004-01&h_keyword=lp70044-win&h_lang=hr&h_cc=hr)

NAPOMENA: HP Print and Scan Doctor možda nije dostupan na svim jezicima.

#### Rješavanje problema s ispisom

Provjerite je li pisač uključen te ima li papira u ulaznoj ladici. Ako i dalje ne možete ispisivati, pokušajte učiniti sljedeće navedenim redoslijedom:

- 1. Provjerite jesu li u softver pisača prikazane poruke o pogreškama i ispravite ih pomoću uputa na zaslonu.
- 2. Isključite i ponovno priključite USB kabel.
- 3. Provjerite nije li pisač privremeno zaustavljen ili isključen.

#### Provjera je li pisač privremeno zaustavljen ili isključen

- a. Ovisno o operacijskom sustavu, učinite nešto od sljedećeg:
	- Windows 8: Pokažite ili dotaknite gornji desni kut zaslona da biste otvorili traku s gumbićima, zatim kliknite ikonu Postavke, pa kliknite ili dotaknite Upravljačka ploča, a potom kliknite ili dotaknite Prikaži uređaje i pisače.
	- Windows 7: na izborniku Start sustava Windows kliknite Uređaji i pisači.
	- Windows Vista: na izborniku Start u sustavu Windows kliknite Upravljačka ploča, a potom Pisači.
	- Windows XP: Na izborniku Start sustava Windows kliknite Upravljačka ploča, a potom kliknite Pisači i faksovi.
- b. Dvokliknite ikonu pisača ili je kliknite desnom tipkom miša i odaberite See what's printing (Pogledaj što se ispisuje) da biste otvorili red čekanja za ispis.
- c. Na izborniku Printer (Pisač) provjerite da nema potvrdnih oznaka kraj mogućnosti Pause Printing (Zaustavi ispis) ili Use Printer Offline (Koristi pisač izvanmrežno).
- d. Ako ste izvršili promjene, pokušajte ponovno ispisati.
- 4. Provjerite je li pisač postavljen kao zadani pisač.

#### Provjera je li pisač postavljen kao zadani pisač

- a. Ovisno o operacijskom sustavu, učinite nešto od sljedećeg:
	- Windows 8: Pokažite ili dotaknite gornji desni kut zaslona da biste otvorili traku s gumbićima, zatim kliknite ikonu Postavke, pa kliknite ili dotaknite Upravljačka ploča, a potom kliknite ili dotaknite Prikaži uređaje i pisače.
	- Windows 7: na izborniku Start sustava Windows kliknite Uređaji i pisači.
- Windows Vista: na izborniku Start u sustavu Windows kliknite Upravljačka ploča, a potom Pisači.
- Windows XP: Na izborniku Start sustava Windows kliknite Upravljačka ploča, a potom kliknite Pisači i faksovi.
- b. Provjerite je li ispravni pisač postavljen kao zadani pisač.

Kraj zadanog pisača nalazi se kvačica u zelenom ili crnom krugu.

- c. Ako je kao zadani pisač postavljen pogrešan pisač, desnom tipkom miša kliknite ispravni pisač i odaberite Set as Default Printer (Postavi kao zadano).
- d. Pokušajte ponovno koristiti pisač.
- 5. Ponovno pokrenite prikupljanje ispisa.

#### Ponovno pokretanje prikupljanja ispisa

a. Ovisno o operacijskom sustavu, učinite nešto od sljedećeg:

#### Windows 8

- i. Pokažite na ili dotaknite gornji desni kut zaslona da biste otvorili traku s gumbićima, a potom kliknite ikonu Postavke.
- ii. Kliknite ili dotaknite Upravljačka ploča, a zatim kliknite ili dotaknite Sustav i sigurnost.
- iii. Kliknite ili dotaknite Administrativni alati, a zatim dvokliknite ili dvaput dodirnite Usluge.
- iv. Desnom tipkom miša kliknite ili dodirnite i držite Usmierivač ispisa, a potom kliknite Svojstva.
- v. Na kartici Općenito pored odjeljka Vrsta pokretanja provjerite je li odabrana mogućnost Automatski.
- vi. Ako servis već nije pokrenut, u odjeljku Status servisa kliknite ili dotakniteStart, a potom U redu.

#### Windows 7

- i. Na izborniku Start sustava Windows kliknite Upravljačka ploča, Sustav i sigurnost, a potom kliknite Administrativni alati.
- ii. Dvaput kliknite Servisi.
- iii. Desnom tipkom miša kliknite Usmjerivač ispisa, a potom kliknite Svojstva.
- iv. Na kartici Općenito pored odjeljka Vrsta pokretanja provjerite je li odabrana mogućnost Automatski.
- v. Ako servis već nije pokrenut, u odjeljku Status servisa kliknite Start, a potom U redu.

#### Windows Vista

- i. Na izborniku Start sustava Windows kliknite Upravljačka ploča, pa Sustav i održavanje, a potom kliknite Administrativni alati.
- ii. Dvaput kliknite Servisi.
- iii. Desnom tipkom miša kliknite Print Spooler service (Servis usmjerivača ispisa), a zatim kliknite Properties (Svojstva).
- iv. Na kartici Općenito pored odjeljka Vrsta pokretanja provjerite je li odabrana mogućnost Automatski.
- v. Ako servis već nije pokrenut, u odjeljku Status servisa kliknite Start, a potom U redu.

#### Windows XP

- i. Na izborniku Start sustava Windows desnom tipkom miša kliknite Moje računalo.
- ii. Kliknite Upravljaj, a potom Servisi i aplikacije.
- iii. Dvaput kliknite Servisi, a potom odaberite Usmjerivač ispisa.
- iv. Desnom tipkom miša kliknite Usmjerivač ispisa, a potom kliknite Pokreni ponovno da biste ponovno pokrenuli servis.
- b. Provjerite je li ispravni pisač postavljen kao zadani pisač.

Kraj zadanog pisača nalazi se kvačica u zelenom ili crnom krugu.

- c. Ako je kao zadani pisač postavljen pogrešan pisač, desnom tipkom miša kliknite ispravni pisač i odaberite Set as Default Printer (Postavi kao zadano).
- d. Pokušajte ponovno koristiti pisač.
- 6. Ponovo pokrenite računalo.
- 7. Očistite red čekanja na ispis.

#### Čišćenje reda čekanja na ispis

- a. Ovisno o operacijskom sustavu, učinite nešto od sljedećeg:
	- Windows 8: Pokažite ili dotaknite gornji desni kut zaslona da biste otvorili traku s gumbićima, zatim kliknite ikonu Postavke, pa kliknite ili dotaknite Upravljačka ploča, a potom kliknite ili dotaknite Prikaži uređaje i pisače.
	- Windows 7: na izborniku Start sustava Windows kliknite Uređaji i pisači.
	- Windows Vista: na izborniku Start u sustavu Windows kliknite Upravljačka ploča, a potom Pisači.
	- Windows XP: Na izborniku Start sustava Windows kliknite Upravljačka ploča, a potom kliknite Pisači i faksovi.
- b. Dvokliknite ikonu pisača da biste otvorili popis čekanja na ispis.
- c. Na izborniku Printer (Pisač), kliknite Cancel all documents (Poništi sve dokumente) ili Purge Print Document (Ukloni ispis dokumenta), a zatim za potvrdu kliknite Yes (Da).
- d. Ako još uvijek ima dokumenata u redu čekanja, ponovno pokrenite računalo i pokušajte ponovno ispisati nakon što se računalo pokrene.
- e. Ponovno provjerite red čekanja na ispis kako biste provjerili je li prazan, a zatim ponovno probajte ispisati.
- 8. Ponovno postavite pisač.

#### Ponovno pokretanje pisača

- a. Isključivanje pisača.
- b. Odspojite kabel za napajanje.
- c. Pričekajte minutu, a zatim ponovno priključite kabel napajanja.
- d. Uključite pisač.

Ako pomoću gore navedenih rješenja ne riješite problem, [kliknite ovdje da biste dobili dodatna](http://h20180.www2.hp.com/apps/Nav?h_pagetype=s-924&h_client=s-h-e004-01&h_keyword=lp70011-win-DJ1010&h_lang=hr&h_cc=hr) [rješenja za otklanjanje poteškoća putem interneta.](http://h20180.www2.hp.com/apps/Nav?h_pagetype=s-924&h_client=s-h-e004-01&h_keyword=lp70011-win-DJ1010&h_lang=hr&h_cc=hr)

## <span id="page-51-0"></span>Čišćenje nosača spremnika s tintom

Uklonite bilo kakve predmete, kao što je papir, koji blokiraju put nosača spremnika.

Dodatne informacije potražite u odjeljku [Uklanjanje zaglavljenog papira na stranici 41.](#page-44-0)

NAPOMENA: Nemojte koristiti bilo kakav alat ili druge uređaje kako biste uklonili zaglavljen papir. Uvijek pažljivo uklanjajte zaglavljeni papir iz unutrašnjosti pisača.

**Kliknite ovdje da biste na internetu potražili dodatne informacije.** 

## <span id="page-52-0"></span>Određivanje neispravnog spremnika

Da biste odredili je li neki spremnik neispravan, učinite sljedeće:

- 1. Uklonite spremnik s crnom tintom pa zatvorite vratašca za pristup spremniku.
- 2. Ako se ponovno prikaže poruka o problemu, a žaruljica gumba Uključeno počne treperiti, zamijenite spremnik s tri boje. Ako žaruljica Uključeno ne treperi, zamijenite spremnik s crnom tintom.
- 3. Zatvorite vratašca za pristup spremniku s tintom.
- 4. Pokušajte ispisati neki dokument.
- 5. Ako se i dalje pojavljuje poruka o pogrešci spremnika s tintom, zamijenite spremnik s crnom tintom.

## <span id="page-53-0"></span>Priprema ladica

### Otvorite izlaznu ladicu

**▲** Izlazna ladica mora biti otvorena da bi ispis mogao početi.

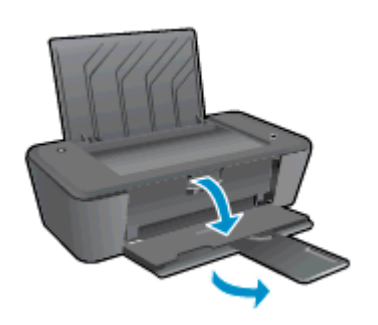

#### Zatvaranje vratašca za pristup spremniku s tintom

**▲** Vratašca za pristup spremniku s tintom moraju biti zatvorena da biste mogli započeti ispisivati.

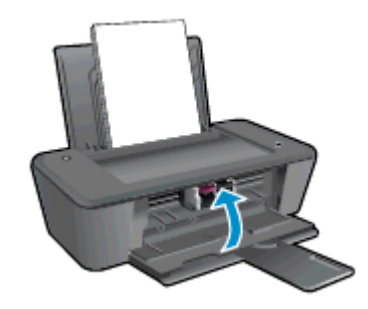

**Kliknite ovdje da biste na internetu potražili dodatne informacije.** 

## <span id="page-54-0"></span>Kvar pisača

### Otklonite kvar pisača.

**▲** Isključite i uključite pisač. Ako to ne riješi problem, obratite se HP-u.

[Obratite se HP-ovoj podršci za pomoć](http://h20180.www2.hp.com/apps/Nav?h_pagetype=s-001&h_page=hpcom&h_client=s-h-e010-1&h_product=5157541,5285081&h_lang=hr&h_cc=hr).

## <span id="page-55-0"></span>Problem sa spremnikom s tintom

Najprije pokušajte ukloniti i ponovno umetnuti spremnike s tintom. Ako time ne riješite problem, očistite kontakte spremnika. Ako vaš problem i dalje nije riješen, pokušajte zamijeniti spremnike s tintom. Dodatne informacije potražite u odjeljku [Zamjena spremnika s tintom na stranici 27.](#page-30-0)

#### Čišćenje kontakata spremnika s tintom

- OPREZ: Postupak čišćenja traje samo nekoliko minuta. Obavezno što je prije moguće ponovno umetnite spremnike s tintom u pisač. Ne preporučujemo da ostavite spremnike s tintom izvan pisača dulje od 30 minuta. Ispisne glave i spremnici s tintom mogli bi se oštetiti.
	- 1. Provjerite je li napajanje uključeno.
	- 2. Otvorite vratašca za pristupanje spremniku i pričekajte neka se nosač ispisa pomakne u središte pisača.

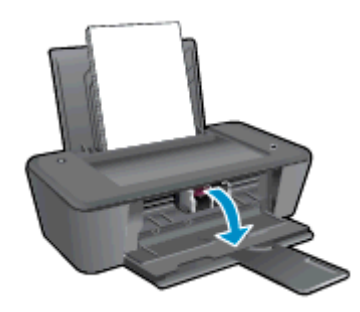

3. Izvadite spremnik s tintom naveden u poruci o pogrešci na zaslonu računala.

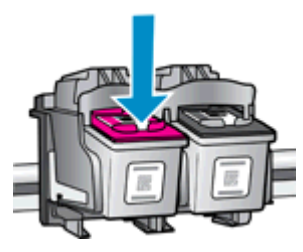

4. Primite spremnik s tintom za lijevu i desnu stranu i okrenite njegovu donju stranu prema gore, a zatim pronađite električne kontakte na njemu.

Električni kontakti sitne su točkice zlatne boje na spremniku s tintom.

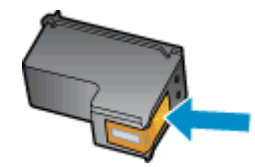

5. Obrišite smo kontakte suhim štapićem za uši ili krpicom koja ne ostavlja dlačice.

OPREZ: Pažljivo obrišite samo kontakte i i nemojte razmrljati tintu ili druge ostatke po ostalim dijelovima spremnika.

6. U unutrašnjosti pisača pronađite kontakte za spremnik.

Kontakti pisača skup su izbočina zlatne boje postavljenih tako da dodiruju kontakte na spremniku s tintom.

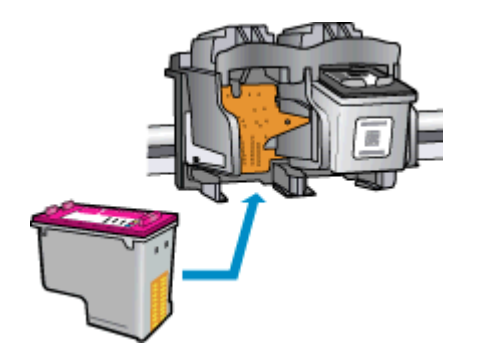

- 7. Obrišite kontakte suhim štapićem za uši ili krpicom koja ne ostavlja dlačice.
- 8. Ponovno umetnite spremnik s tintom.
- 9. Zatvorite vratašca za pristup spremnicima i provjerite je li poruka o pogrešci nestala.
- 10. Ako se pogreška i dalje pojavljuje, isključite i ponovno uključite pisač.
- NAPOMENA: Ako jedan spremnik s tintom uzrokuje probleme, izvadite ga pa se prebacite u način rada s jednim spremnikom da bi HP Deskjet 1010 series funkcionirao samo s jednim spremnikom za tintu.

 [Kliknite ovdje da biste na internetu potražili dodatne informacije.](http://h20180.www2.hp.com/apps/Nav?h_pagetype=s-924&h_client=s-h-e004-01&h_keyword=lp70007-all-DJ1010&h_lang=hr&h_cc=hr)

## <span id="page-57-0"></span>Spremnici starije generacije

Morat ćete koristiti noviju verziju ovog spremnika s tintom. U većini slučajeva noviju ćete verziju spremnika s tintom prepoznati ako na vanjskoj strani paketa potražite datum isteka jamstva.

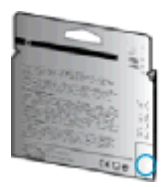

Ako nekoliko razmaka desno od datuma piše "v1", riječ je o ažuriranoj novijoj verziji spremnika s tintom. Ako imate spremnik starije generacije, zatražite pomoć ili zamjenu od HP-ove službe za podršku.

[Kliknite ovdje da biste na internetu potražili dodatne informacije.](http://h20180.www2.hp.com/apps/Nav?h_pagetype=s-924&h_client=s-h-e004-01&h_keyword=lp70036-all&h_lang=hr&h_cc=hr)

## <span id="page-58-0"></span>HP podrška

- Registracija pisača
- Postupak podrške
- HP podrška putem telefona
- [Dodatne mogućnosti jamstva](#page-59-0)

## Registracija pisača

Ako odvojite nekoliko minuta da biste se registrirali, možete uživati u bržoj usluzi, učinkovitijoj podršci te upozorenjima vezanima uz podršku za proizvod. Ako niste registrirali pisač tijekom instalacije softvera, registrirajte se sada na adresi <http://www.register.hp.com>.

## Postupak podrške

#### Ako imate problem, pratite ove korake:

- 1. Provjerite dokumentaciju koju ste dobili uz pisač.
- 2. Posjetite HP-ovo web-mjesto za internetsku podršku na adresi [www.hp.com/support.](http://h20180.www2.hp.com/apps/Nav?h_pagetype=s-001&h_page=hpcom&h_client=s-h-e010-1&h_product=5157541,5285081&h_lang=hr&h_cc=hr)

HP-ova internetska podrška na raspolaganju je svim HP-ovim kupcima. To je najbrži izvor najnovijih informacija o proizvodima i stručne pomoći, a obuhvaća sljedeće značajke:

- brz pristup kvalificiranim stručnjacima na online podršci
- softver i ažuriranja upravljačkih programa za pisač
- korisne informacije o otklanjanju najčešćih poteškoća
- Proaktivna ažuriranja pisača, obavijesti o podršci i HP-ovi bilteni koji su dostupni pri registraciji HP-ovog pisača
- 3. Nazovite HP podršku.

Mogućnosti podrške i njezina dostupnost ovise o pisaču, državi/regiji i jeziku.

### HP podrška putem telefona

Mogućnosti i dostupnost telefonske podrške razlikuju se ovisno o pisaču, državi/području i jeziku.

Ovaj odjeljak sadrži sljedeće teme:

- Razdoblje telefonske podrške
- [Upućivanje poziva](#page-59-0)
- [Telefonski brojevi službe za podršku](#page-59-0)
- [Nakon razdoblja telefonske podrške](#page-59-0)

### Razdoblje telefonske podrške

Jedna godina telefonske podrške dostupna je u Sjevernoj Americi, na Dalekom istoku te u Latinskoj Americi (uključujući Meksiko). Podatke o trajanju telefonske podrške za Europu, Bliski Istok i Afriku

potražite na web-stranici [www.hp.com/support.](http://h20180.www2.hp.com/apps/Nav?h_pagetype=s-001&h_page=hpcom&h_client=s-h-e010-1&h_product=5157541,5285081&h_lang=hr&h_cc=hr) Troškovi telefonskog razgovora obračunavaju se prema cjeniku vaše telefonske kompanije.

### <span id="page-59-0"></span>Upućivanje poziva

Nazovite HP-ovu službu za podršku dok ste ispred računala i pisača. Budite spremni za davanje slijedećih informacija:

- Naziv proizvoda (nalazi se na pisaču, primjerice HP Deskjet 1010, HP Deskjet Ink Advantage 1015)
- Broj proizvoda (nalazi se s unutarnje strane vratašca za pristup spremniku s tintom)

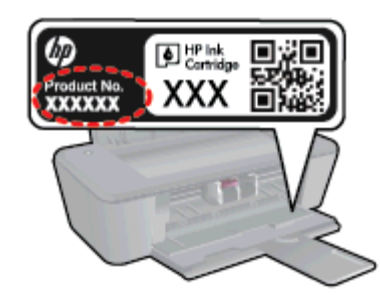

- serijski broj (naveden je na stražnjoj ili donjoj strani uređaja)
- poruke koje se pojavljuju kad se pojavi problem
- odgovore na sljedeća pitanja:
	- Je li se ta situacija već događala?
	- Možete li je ponoviti?
	- Jeste li dodavali novi hardver ili softver u vrijeme kada se problem pojavio?
	- Je li se još što dogodilo prije nastanka problema (primjerice grmljavinska oluja, premještanje pisača i slično)?

### Telefonski brojevi službe za podršku

Najnoviji popis telefonskih brojeva za pružanje podrške te informacije o cijenama poziva potražite na adresi [www.hp.com/support](http://h20180.www2.hp.com/apps/Nav?h_pagetype=s-001&h_page=hpcom&h_client=s-h-e010-1&h_product=5157541,5285081&h_lang=hr&h_cc=hr).

#### Nakon razdoblja telefonske podrške

Nakon isteka razdoblja telefonske podrške, HP-ova se pomoć dodatno plaća. Pomoć možete potražiti i na HP-ovu web-mjestu za internetsku podršku: [www.hp.com/support](http://h20180.www2.hp.com/apps/Nav?h_pagetype=s-001&h_page=hpcom&h_client=s-h-e010-1&h_product=5157541,5285081&h_lang=hr&h_cc=hr). Za više informacija o mogućnostima podrške obratite se HP-ovom zastupniku ili nazovite telefonski broj podrške za svoju državu/regiju.

### Dodatne mogućnosti jamstva

Raspoloživi su dopunski servisni nacrti za HP Deskjet 1010 series po dodatnoj cijeni. Za informacije u vezi s planovima za dopunske usluge, idite na [www.hp.com/support,](http://h20180.www2.hp.com/apps/Nav?h_pagetype=s-001&h_page=hpcom&h_client=s-h-e010-1&h_product=5157541,5285081&h_lang=hr&h_cc=hr) odaberite državu/regiju i jezik i zatim istražite područje usluga i jamstva.

# A Tehnički podaci

U ovom odjeljku nalaze se tehničke specifikacije i međunarodne zakonske informacije za uređaj HP Deskjet 1010 series.

Za dodatne tehničke podatke pogledajte tiskanu dokumentaciju koju ste dobili uz HP Deskjet 1010 series.

Ovaj odjeljak sadrži sljedeće teme:

- **[Obavijesti tvrtke Hewlett-Packard Company](#page-61-0)**
- [Specifikacije](#page-62-0)
- [Program za zaštitu okoliša](#page-65-0)
- [Pravne obavijesti](#page-68-0)

## <span id="page-61-0"></span>Obavijesti tvrtke Hewlett-Packard Company

Informacije sadržane u ovom dokumentu podložne su promjenama bez prethodne najave.

Sva prava pridržana. Umnožavanje, prilagodba i prijevod ovog materijala nisu dopušteni bez prethodnog pismenog odobrenja tvrtke Hewlett-Packard, osim u mjeri dopuštenoj zakonima o autorskim pravima. Jedina jamstva za HP-ove proizvode i usluge navedena su u izričitim jamstvenim izjavama priloženima uz takve proizvode i usluge. Ništa ovdje navedeno ne smije se shvatiti kao dodatno jamstvo. HP nije odgovoran za eventualne tehničke i uredničke pogreške ili propuste u dokumentu.

© 2012 Hewlett-Packard Development Company, L.P.

Microsoft®, Windows ®, Windows® XP, Windows Vista®, Windows® 7 i Windows® 8 zaštitni su znakovi tvrtke Microsoft Corporation u SAD-u.

## <span id="page-62-0"></span>**Specifikacije**

Tehnički podaci za HP Deskjet 1010 series su priloženi u ovom odjeljku. Cjelokupne specifikacije proizvoda potražite na popisu podataka o uređaju u odjeljku [www.hp.com/support](http://h20180.www2.hp.com/apps/Nav?h_pagetype=s-001&h_page=hpcom&h_client=s-h-e010-1&h_product=5157541,5285081&h_lang=hr&h_cc=hr).

- Sistemski preduvjeti
- Specifikacije okoline
- Kapacitet ulazne ladice
- [Kapacitet izlazne ladice](#page-63-0)
- [Veličina papira](#page-63-0)
- [Težine papira](#page-63-0)
- [Odrednice ispisa](#page-63-0)
- [Razlučivost ispisa](#page-63-0)
- **•** [Specifikacije napajanja](#page-64-0)
- [Vijek spremnika s tintom](#page-64-0)
- [Informacije o akustici](#page-64-0)

### Sistemski preduvjeti

Softverski i sistemski preduvjeti navedeni su u datoteci Readme.

Informacije o budućim izdanjima operacijskog sustava i podršci potražite na HP-ovom web-mjestu za internetsku podršku na adresi [www.hp.com/support](http://h20180.www2.hp.com/apps/Nav?h_pagetype=s-001&h_page=hpcom&h_client=s-h-e010-1&h_product=5157541,5285081&h_lang=hr&h_cc=hr).

## Specifikacije okoline

- Preporučeni raspon radne temperature: od 15 °C do 32 °C (od 59 °F do 90 °F)
- Dozvoljeni raspon radne temperature: od 5 ºC do 40 ºC (od 41 ºF do 104 ºF)
- Vlaga: 15% do 80% RH, bez kondenziranja; maksimalno rosište na 28 ºC
- Raspon temperature u stanju mirovanja (u skladištu): od –40 °C do 60 °C (od –40 °F do 140 °F)
- U blizini snažnih elektromagnetskih polja ispis preko uređaja HP Deskjet 1010 series može biti blago iskrivljen
- HP preporučuje upotrebu USB kabela dužine manje ili jednake 3 m (10 stopa) duljine radi smanjenja smetnji zbog potencijalno jakih elektromagnetskih polja

### Kapacitet ulazne ladice

Listovi običnog papira (80 g/m2 [20 lb]): Do 50

Omotnice: Do 5

Indeksne kartice: Do 20

Listovi fotopapira: Do 20

## <span id="page-63-0"></span>Kapacitet izlazne ladice

Listovi običnog papira (80 g/m2 [20 lb]): Do 30

Omotnice: Do 5

Indeksne kartice: Do 10

Listovi fotopapira: Do 10

## Veličina papira

Za cjelokupni popis podržanih veličina medija za ispis, pogledajte softver pisača.

## Težine papira

Plain Paper (Običan papir): 64 do 90 g/m² (16 do 24 lb) Omotnice: 75 do 90 g/m² (20 do 24 lb) Dopisnice: Do 200 g/m² (110-lb indeksne maksimalno) Photo-Paper (Fotopapir): Do 280 g/m² (75 lb)

## Odrednice ispisa

- Brzine ispisa ovise o složenosti dokumenta
- Metoda: kapljični termalni tintni ispis
- Jezik: GKS za PCL3

## Razlučivost ispisa

#### **Skica**

- Unos u boji/Crno renderiranje: 300 x 300 tpi
- Izlaz (Crno/U boji): Automatic (Automatsko)

#### Normalno

- Unos u boji/Crno renderiranje: 600 x 300 tpi
- Izlaz (Crno/U boji): Automatic (Automatsko)

#### Najbolji način za običan ispis

- Unos u boji/Crno renderiranje: 600 x 600 tpi
- Izlaz (Crno/U boji): Automatic (Automatsko)

#### Najbolji način za fotografije

- Unos u boji/Crno renderiranje: 600 x 600 tpi
- Izlaz (Crno/U boji): Automatic (Automatsko)

#### <span id="page-64-0"></span>Način maksimalnog broja tpi

- Unos u boji/Crno renderiranje: 1200 x 1200 tpi
- Izlaz: automatski (crno), 4800 x 1200 optimizirani tpi (boja)

## Specifikacije napajanja

#### 0957-2385

- Ulazni napon: 100 do 240 VAC (+/- 10%)
- Ulazna frekvencija: 50/60 Hz (+/- 3 Hz)

#### 0957-2403

- Ulazni napon: 200 do 240 VAC (+/- 10%)
- Ulazna frekvencija: 50/60 Hz (+/- 3 Hz)

NAPOMENA: koristite samo prilagodnik napona koji isporučuje HP.

### Vijek spremnika s tintom

Dodatne informacije o procijenjenom vijeku trajanja spremnika s tintom potražite na web-mjestu [www.hp.com/go/learnaboutsupplies.](http://www.hp.com/go/learnaboutsupplies)

## Informacije o akustici

Ako imate pristup Internetu, informacije o emisiji buke možete pronaći na HP-ovoj web-stranici. Posjetite web-mjesto: [www.hp.com/support](http://www.hp.com/support).

## <span id="page-65-0"></span>Program za zaštitu okoliša

Hewlett-Packard predan je proizvodnji kvalitetnih proizvoda na ekološki prihvatljiv način. Proizvod je osmišljen da bi se kasnije mogao reciklirati. Korišten je najmanji mogući broj materijala, a istovremeno je očuvana pravilna funkcionalnost i pouzdanost. Različiti materijali napravljeni su tako da se mogu jednostavno odvojiti. Vijke i druge spojnice možete jednostavno pronaći te im pristupiti ili ih ukloniti pomoću uobičajenih alata. Najvažniji su dijelovi osmišljeni tako da im se može brzo pristupiti radi učinkovitog rastavljanja i popravka.

Dodatne informacije potražite na web stranicama HP-ovog programa za zaštitu okoliša na adresi:

[www.hp.com/hpinfo/globalcitizenship/environment/index.html](http://www.hp.com/hpinfo/globalcitizenship/environment/index.html)

- Ekološki savjeti
- Upotreba papira
- Plastika
- Tablice s podacima o sigurnosti materijala
- [Recikliranje](#page-66-0)
- [HP-ov program recikliranja potrošnog materijala za tintne pisače](#page-66-0)
- [Potrošnja energije](#page-66-0)
- [Stanje mirovanja](#page-66-0)
- [Odlaganje dotrajale opreme u otpad od strane korisnika](#page-66-0)
- [Kemijske tvari](#page-67-0)
- [Ograničenje opasnih tvari \(Ukrajina\)](#page-67-0)
- [Ograničenje opasnih tvari \(Indija\)](#page-67-0)

## Ekološki savjeti

HP nastoji pomoći klijentima pri smanjivanju štetnog utjecaja na okoliš. Dodatne informacije o HPovim ekološkim inicijativama potražite na web-mjestu HP-ovih programa i inicijativa za zaštitu okoliša.

[www.hp.com/hpinfo/globalcitizenship/environment/](http://www.hp.com/hpinfo/globalcitizenship/environment/)

## Upotreba papira

Ovaj je proizvod prikladan za uporabu papira recikliranog po normama DIN 19309 i EN 12281:2002.

### Plastika

Plastični dijelovi teži od 25 grama označeni su u skladu s međunarodnim standardima koji olakšavaju prepoznavanje plastike radi recikliranja nakon isteka radnog vijeka proizvoda.

## Tablice s podacima o sigurnosti materijala

Tablice s podacima o sigurnosti materijala (MSDS) je moguće dobiti na HP web stranici:

[www.hp.com/go/msds](http://www.hp.com/go/msds)

## <span id="page-66-0"></span>**Recikliranje**

HP nudi veliki broj programa povrata i recikliranja proizvoda u puno država/regija i partnera, uz jedan od najvećih centara elektronskog recikliranja u svijetu. HP čuva resurse preprodajući neke od najpopularnijih proizvoda. Dodatne informacije o recikliranju HP-ovih proizvoda potražite na adresi:

[www.hp.com/hpinfo/globalcitizenship/environment/recycle/](http://www.hp.com/hpinfo/globalcitizenship/environment/recycle/)

## HP-ov program recikliranja potrošnog materijala za tintne pisače

HP je predan zaštiti okoliša. Program za recikliranje pribora za uređaje HP Inkjet je dostupan u mnogim državama/regijama i omogućuje besplatno recikliranje spremnika s tintom. Više informacija potražite na sljedećoj web stranici:

[www.hp.com/hpinfo/globalcitizenship/environment/recycle/](http://www.hp.com/hpinfo/globalcitizenship/environment/recycle/)

## Potrošnja energije

Slikovna oprema i oprema za ispis tvrtke Hewlett-Packard s logotipom ENERGY STAR® uvrštena je u program ENERGY STAR američke Agencije za zaštitu okoliša u SAD-u za opremu za slike. Na proizvodima koji zadovoljavaju specifikacije standarda ENERGY STAR nalazi se sljedeća oznaka:

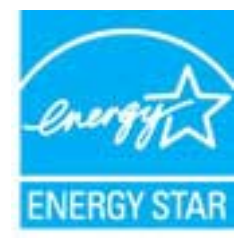

Dodatne informacije o modelima uređaja koji zadovoljavaju specifikacije ENERGY STAR potražite na web-stranici: [www.hp.com/go/energystar](http://www.hp.com/go/energystar)

## Stanje mirovanja

- Potrošnja energije smanjuje se dok je pisač u stanju pripravnosti.
- Nakon prvog postavljanja pisač će ući u stanje pripravnosti nakon 5 minuta neaktivnosti.
- Vrijeme do prelaska u način mirovanja nije moguće promijeniti.

## Odlaganje dotrajale opreme u otpad od strane korisnika

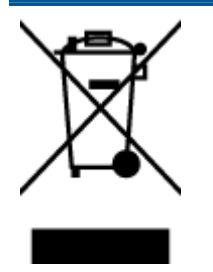

Taj simbol znači da se proizvod ne smije bacati s drugim kućanskim otpadom. Umjesto toga dužni ste dotrajalu opremu predati na označenom mjestu za prikupljanje i recikliranje otpadne električne i elektroničke opreme radi zaštite ljudskog zdravlja i okoliša. Dodatne informacije zatražite od službe za zbrinjavanje kućanskog otpada ili idite na web-mjesto<http://www.hp.com/recycle>.

## <span id="page-67-0"></span>Kemijske tvari

HP je obvezan pružiti klijentima informacije o kemijskim tvarima u svojim proizvodima sukladno propisima kao što je REACH *(Uredba EZ-a br. 1907/2006 Europskog parlamenta i Vijeća)*. Izvješće s kemijskim podacima za ovaj proizvod možete pronaći na web-mjestu: [www.hp.com/go/reach.](http://www.hp.com/go/reach)

## Ograničenje opasnih tvari (Ukrajina)

### Технічний регламент щодо обмеження використання небезпечних речовин (Україна)

Обладнання відповідає вимогам Технічного регламенту щодо обмеження використання деяких небезпечних речовин в електричному та електронному обладнанні, затвердженого постановою Кабінету Міністрів України від 3 грудня 2008 № 1057

## Ograničenje opasnih tvari (Indija)

#### Restriction of hazardous substances (India)

This product complies with the "India E-waste (Management and Handling) Rule 2011" and prohibits use of lead, mercury, hexavalent chromium, polybrominated biphenyls or polybrominated diphenyl ethers in concentrations exceeding 0.1 weight % and 0.01 weight % for cadmium, except for the exemptions set in Schedule 2 of the Rule.

## <span id="page-68-0"></span>Pravne obavijesti

Uređaj HP Deskjet 1010 series udovoljava zahtjevima regulatornih agencija u vašoj državi/regiji.

Ovaj odjeljak sadrži sljedeće teme:

- Identifikacijski broj modela prema propisima
- **FCC** statement
- [Notice to users in Korea](#page-69-0)
- [VCCI \(Class B\) compliance statement for users in Japan](#page-69-0)
- [Notice to users in Japan about the power cord](#page-69-0)
- [Regulatorna napomena Europske Zajednice](#page-70-0)
- **[Declaration of conformity](#page-72-0)**

## Identifikacijski broj modela prema propisima

Za potrebe regulatorne identifikacije vašem je proizvodu dodijeljen regulatorni broj modela. Regulatorni broj modela za vaš uređaj jest SNPRB-1202-01. Taj se broj razlikuje od tržišnog naziva (Pisač HP Deskjet 1010, pisač HP Deskjet Ink Advantage 1015 itd.) ili brojeva proizvoda (B2G79, B2G80, B2G81, B2G82, B2G83 i B2G84 itd.).

## <span id="page-69-0"></span>FCC statement

#### **FCC** statement

The United States Federal Communications Commission (in 47 CFR 15.105) has specified that the following notice be brought to the attention of users of this product.

This equipment has been tested and found to comply with the limits for a Class B digital device, pursuant to Part 15 of the FCC Rules. These limits are designed to provide reasonable protection against harmful interference in a residential installation. This equipment generates, uses and can radiate radio frequency energy and, if not installed and used in accordance with the instructions, may cause harmful interference to radio communications. However, there is no guarantee that interference will not occur in a particular installation. If this equipment does cause harmful interference to radio or television reception, which can be determined by turning the equipment off and on, the user is encouraged to try to correct the interference by one or more of the following measures:

- Reorient or relocate the receiving antenna.
- Increase the separation between the equipment and the receiver.
- Connect the equipment into an outlet on a circuit different from that to which the receiver is connected.

Consult the dealer or an experienced radio/TV technician for help.

For further information, contact:

Manager of Corporate Product Regulations Hewlett-Packard Company 3000 Hanover Street Palo Alto, Ca 94304 (650) 857-1501

#### Modifications (part 15.21)

The FCC requires the user to be notified that any changes or modifications made to this device that are not expressly approved by HP may void the user's authority to operate the equipment.

This device complies with Part 15 of the FCC Rules. Operation is subject to the following two conditions: (1) this device may not cause harmful interference, and (2) this device must accept any interference received, including interference that may cause undesired operation

## Notice to users in Korea

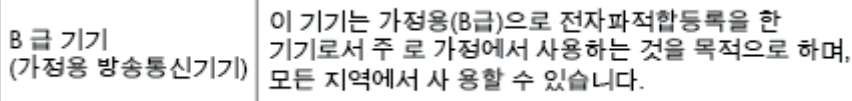

### VCCI (Class B) compliance statement for users in Japan

この装置は、クラスB情報技術装置です。この装置は、家庭環境で使用することを目的として いますが、この装置がラジオやテレビジョン受信機に近接して使用されると、受信障害を引き 起こすことがあります。取扱説明書に従って正しい取り扱いをして下さい。

VCCLB

### Notice to users in Japan about the power cord

製品には、同梱された電源コードをお使い下さい。 同梱された電源コードは、他の製品では使用出来ません。

## <span id="page-70-0"></span>Regulatorna napomena Europske Zajednice

Proizvodi s oznakom CE u skladu su sa sljedećim direktivama Europske Unije:

- Direktiva o niskom naponu 2006/95/EC
- EMC direktiva 2004/108/EZ
- Direktiva o ekološkom dizajnu 2009/125/EC, gdje je primjenjivo

Usklađenost s normom CE ovog uređaja važeća je ako se uređaj napaja putem odgovarajućeg HPova prilagodnika za izmjenični napon s oznakom CE.

Ako uređaj ima telekomunikacijske mogućnosti, on zadovoljava i osnovne preduvjete sljedeće direktive EU:

Direktiva R&TTE 1999/5/EC

Usklađenost s tim direktivama podrazumijeva sukladnost s važećim sklađenim europskim standardima (europskim normama) navedenima u deklaraciji o sukladnosti za EU koju je izdao HP za ovaj proizvod ili liniju proizvoda i koja je dostupna (samo na engleskom) u pratećoj dokumentaciji proizvoda ili na sljedećem web-mjestu: [www.hp.com/go/certificates](http://www.hp.com/go/certificates) (u polje za pretraživanje upišite šifru proizvoda).

Usklađenost je naznačena jednom od sljedećih oznaka usklađenosti na proizvodu:

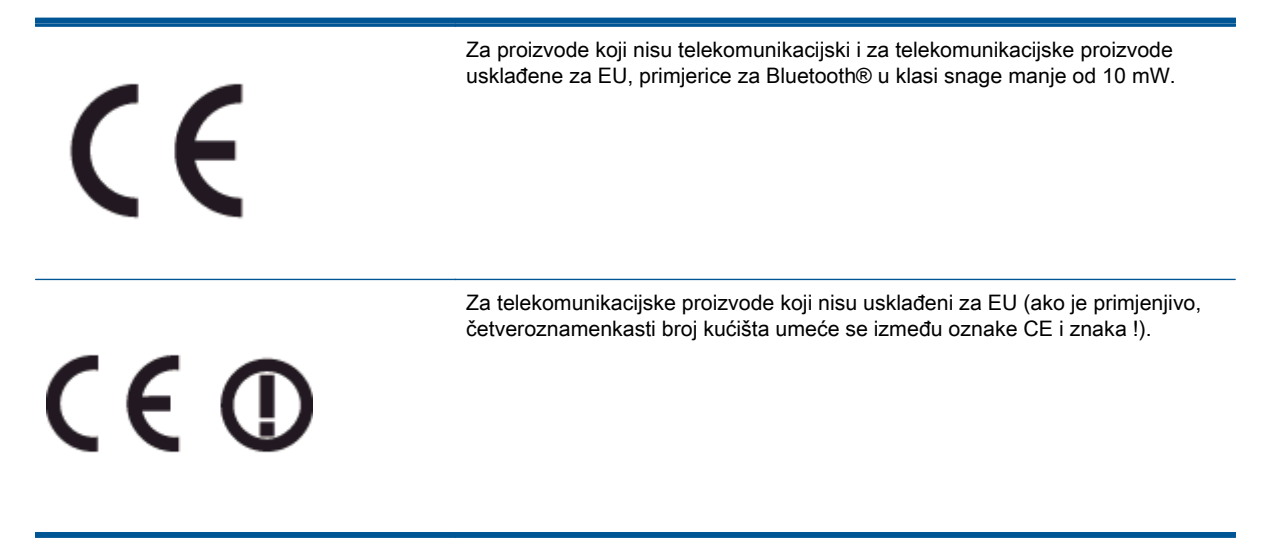

Pogledajte naljepnicu s propisima na proizvodu.

Telekomunikacijske se funkcije ovog proizvoda smiju koristiti u sljedećim državama Europske unije i EFTA-e: Austrija, Belgija, Bugarska, Cipar, Češka Republika, Danska, Estonija, Finska, Francuska, Njemačka, Grčka, Mađarska, Island, Irska, Italija, Latvija, Lihtenštajn, Litva, Luksemburg, Malta, Nizozemska, Norveška, Poljska, Portugal, Rumunjska, Slovačka Republika, Slovenija, Španjolska, Švedska, Švicarska i Velika Britanija.

Telefonski priključak (nije dostupan za neke proizvode) namijenjen je povezivanju s analognim telefonskim mrežama.

#### Proizvodi s bežičnim LAN uređajima

● Neke države imaju određene zahtjeve ili posebne preduvjete vezane uz funkcioniranje bežičnih LAN mreža, kao što su mogućnost korištenja samo u zatvorenim prostorima ili ograničenja dostupnih kanala. Provjerite jesu li postavke bežične mreže za državu ispravne.

### Francuska

● Za korištenje ovog proizvoda u bežičnom LAN-u na frekvenciji od 2,4 GHz vrijede određena ograničenja: Ovaj se proizvod smije koristiti u zatvorenim prostorima u cijelom frekvencijskom pojasu od 2400 MHz do 2483,5 MHz (kanali od 1. do 13.). Na otvorenom se smije koristiti samo frekvencijski pojas od 2400 MHz do 2454 MHz (kanali od 1. do 7.). Najnovije preduvjete potražite na adresi [www.arcep.fr](http://www.arcep.fr).

Pravna pitanja uputite na adresu:

Hewlett-Packard GmbH, Dept./MS: HQ-TRE, Herrenberger Strasse 140, 71034 Boeblingen, NJEMAČKA
# **Declaration of conformity**

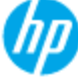

## **DECIARATION OF CONFORMITY**

according to ISO/EC 17050-1 and EN 17050-1

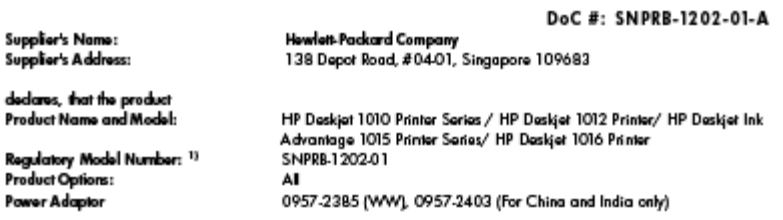

## conforms to the following Product Specifications and Regulations:

## EMC:

d p

D

--<br>CISPR 22:2008 / EN55022:2010 Class B<br>CISPR 24:2010 / EN 55024:2010 EN 61000-3-2:2006+A1:2009+A2:2009 EN 61000-3-3:2008 FCC CFR 47, Part 15 / ICES-003, Issue 4

#### Safety:

EN 60950-1:2006 + A11:2009+ A12:2011/ IEC 60950-1:2005 EN 62479:2010

#### **Energy Use:**

Regulation (EC) No. 1275/2008 ENERGY STAR® Qualified Imaging Equipment Operational Mode (OM) Test Procedure<br>Regulation (EC) No. 278/2009 Test Method for Calculating the Energy Efficiency of Single-Voltage External AcDc and AcAc Power Supplies (August 11, 2004)

#### **RoHS:**

EN 50581:2012

The product herewith complies with the requirements of the Low Voltage Directive 2006/95/EC, the EMC Directive 2004/108/EC, the Ecodesign Directive 2009/125/EC, the RoHS Directive 2011/65/EU and carries the CE marking accordingly.

This device complies with part 15 of the FCC Rules. Operation is subject to the following two conditions: (1) This device may not cause harmful interference, and (2) this device must accept any interference received, including interference that may cause undesired operation.

## Additional Information:

- 1) This product is assigned a Regulatory Model Number which stays with the regulatory aspects of the design. The Regulatory Model Number is the main product identifier in the regulatory documentation and test reports, thi
- 2) The product was tested in a typical configuration.

## 10 October 2012

## Hou-Meng Yik, Manager

- Local contact for regulatory topics only:<br>EU: Hawlet:Packard GmbH, HQ-TRE, Hemenberger Strasse 140, 71034 Boeblingen, Germany
	- U.S.: Howlett-Packard, 3000 Hanover St., Palo Alto 94304, U.S.A. 650-857-1501

www.hp.eu/certificates

# Kazalo

## G

Gumb On [5](#page-8-0)

## I

Ispis odrednice [60](#page-63-0)

## J

jamstvo [56](#page-59-0)

# K

korisnička podrška jamstvo [56](#page-59-0)

N nakon razdoblja podrške [56](#page-59-0)

# O

okoliš Program za zaštitu okoliša [62](#page-65-0) specifikacije okoline [59](#page-62-0)

# P

papir preporučene vrste [16](#page-19-0) postupak podrške [55](#page-58-0) pravne obavijesti [65](#page-68-0)

# R

razdoblje telefonske podrške razdoblje telefonske podrške [55](#page-58-0) recikliranje spremnici s tintom [63](#page-66-0)

# S

sistemski preduvjeti [59](#page-62-0)

# T

tehnički podaci odrednice ispisa [60](#page-63-0) sistemski preduvjeti [59](#page-62-0) specifikacije okoline [59](#page-62-0) telefonska podrška [55](#page-58-0)

# Z

zakonske obavijesti identifikacijski broj modela prema propisima [65](#page-68-0)